# Jörg Schieb

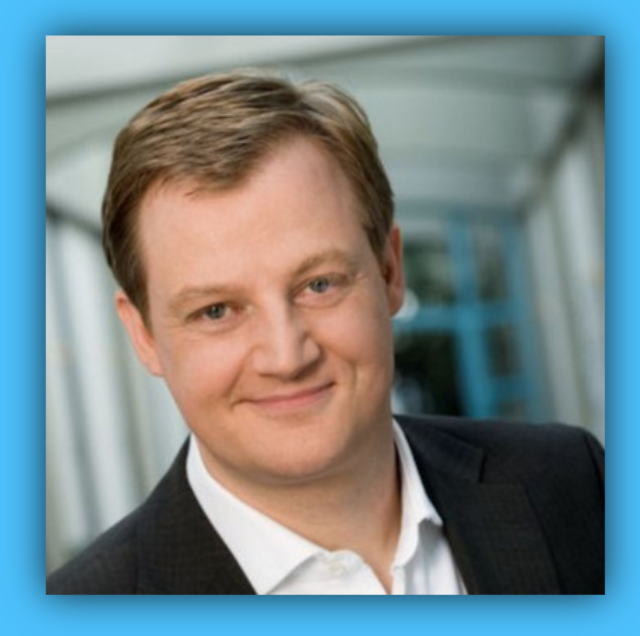

# Windows 10 Report

### Ausgabe 15/01

- **Alles über die persönliche Assistentin, Cortana**
- **Hilfe bei Upgrade-Problemen auf Windows 10**
- **Übersicht mit allen wichtigen Tastenkombinationen**

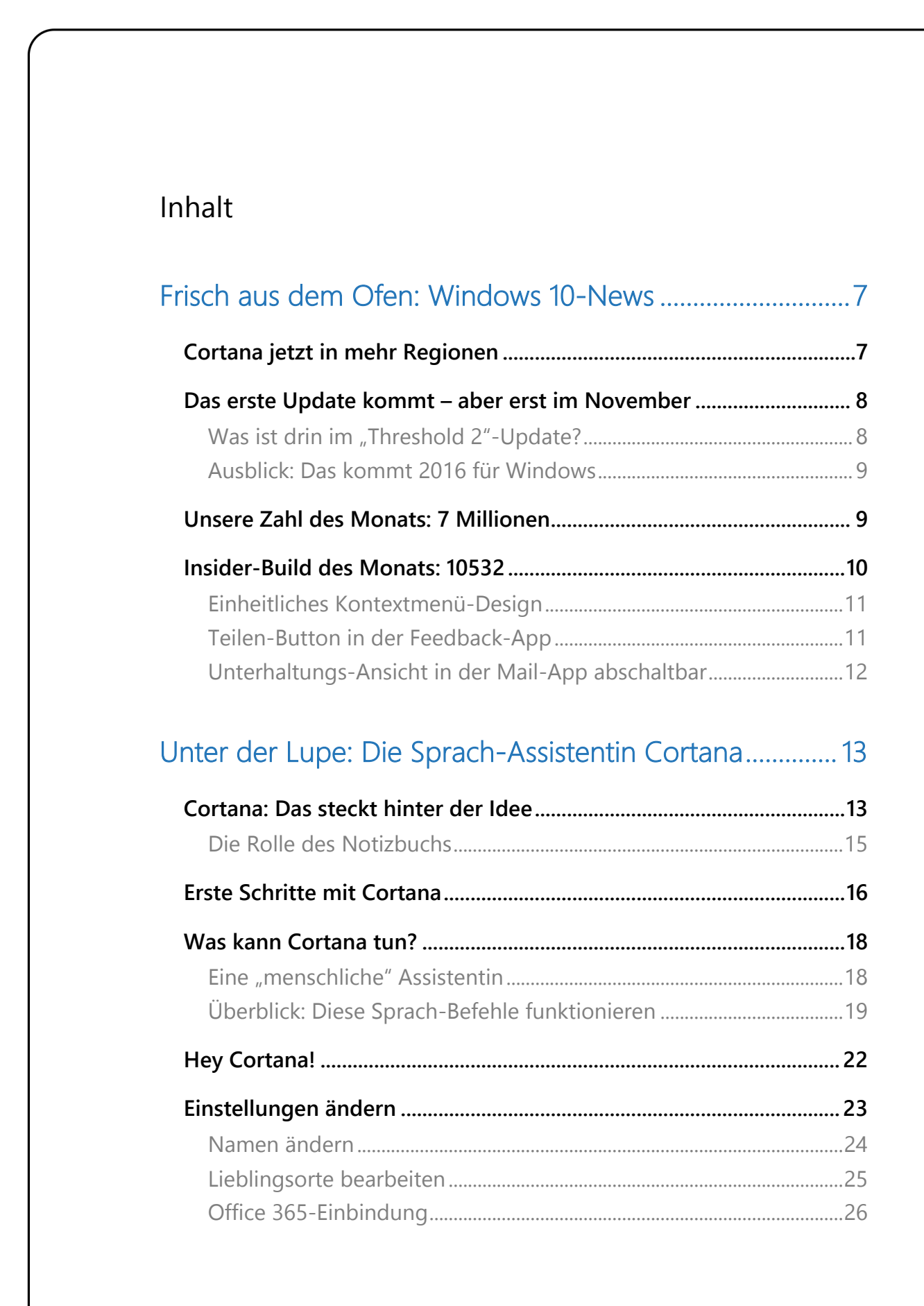

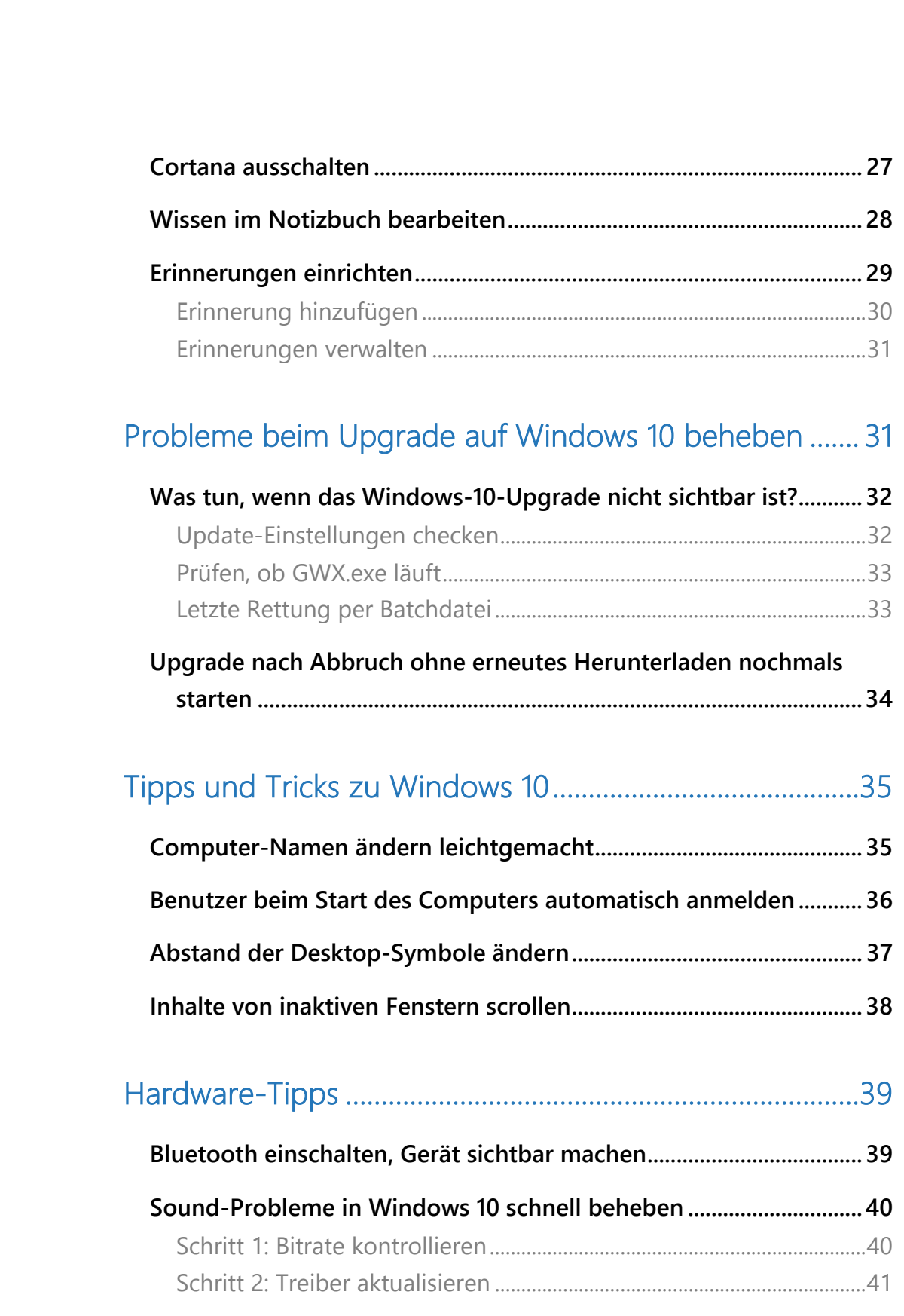

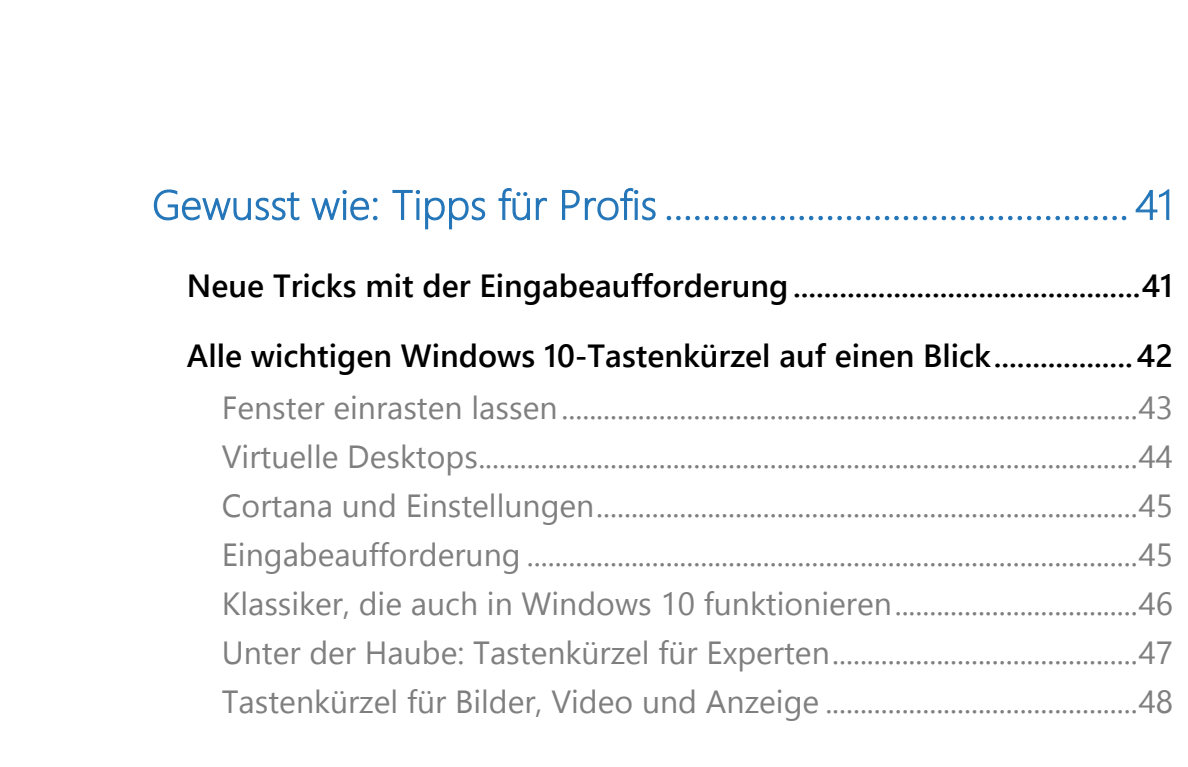

Mitlesen, mitreden.

#### **Liebe Leserin, lieber Leser,**

Windows 10 ist ein von Grund auf neu entwickeltes Betriebssystem, das auf den unterschiedlichsten Geräten läuft – und mit Maus und Tastatur ebenso elegant bedient werden kann wie mit Touchscreen. Ein elegantes Betriebssystem, das modern und gut durchdacht ist.

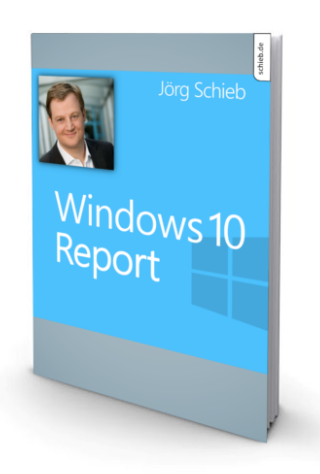

Es gibt eine Menge zu entdecken in Windows 10. Ein Buch reicht dazu nicht aus. Deshalb habe ich mich entschlossen, einen monatlichen Report herauszubringen. In diesem Windows 10-Report lernt man das neue System genau kennen, man umschifft Klippen und nutzt die Möglichkeiten, die Windows 10 bietet.

- Immer auf dem Laufenden: Wer Windows 10 nutzt, bleibt mit dem Windows 10-Report auf dem neusten Stand. In dieser Ausgabe werfen wir einen Blick auf die Neuerungen im Insider-Build 10532 – und was es mit unserer Zahl des Monats, 7 Millionen, auf sich hat.
- Wie wird die persönliche Assistentin Cortana eingerichtet und perfekt gemeistert? Das geht am einfachsten mit unseren Erklärungen zu Sprach-Befehlen, dem Notizbuch und erweiterten Einstellungen – wie gewohnt detailliert und mit Schritt-für-Schritt-Anleitungen.

Mitlesen, mitreden.

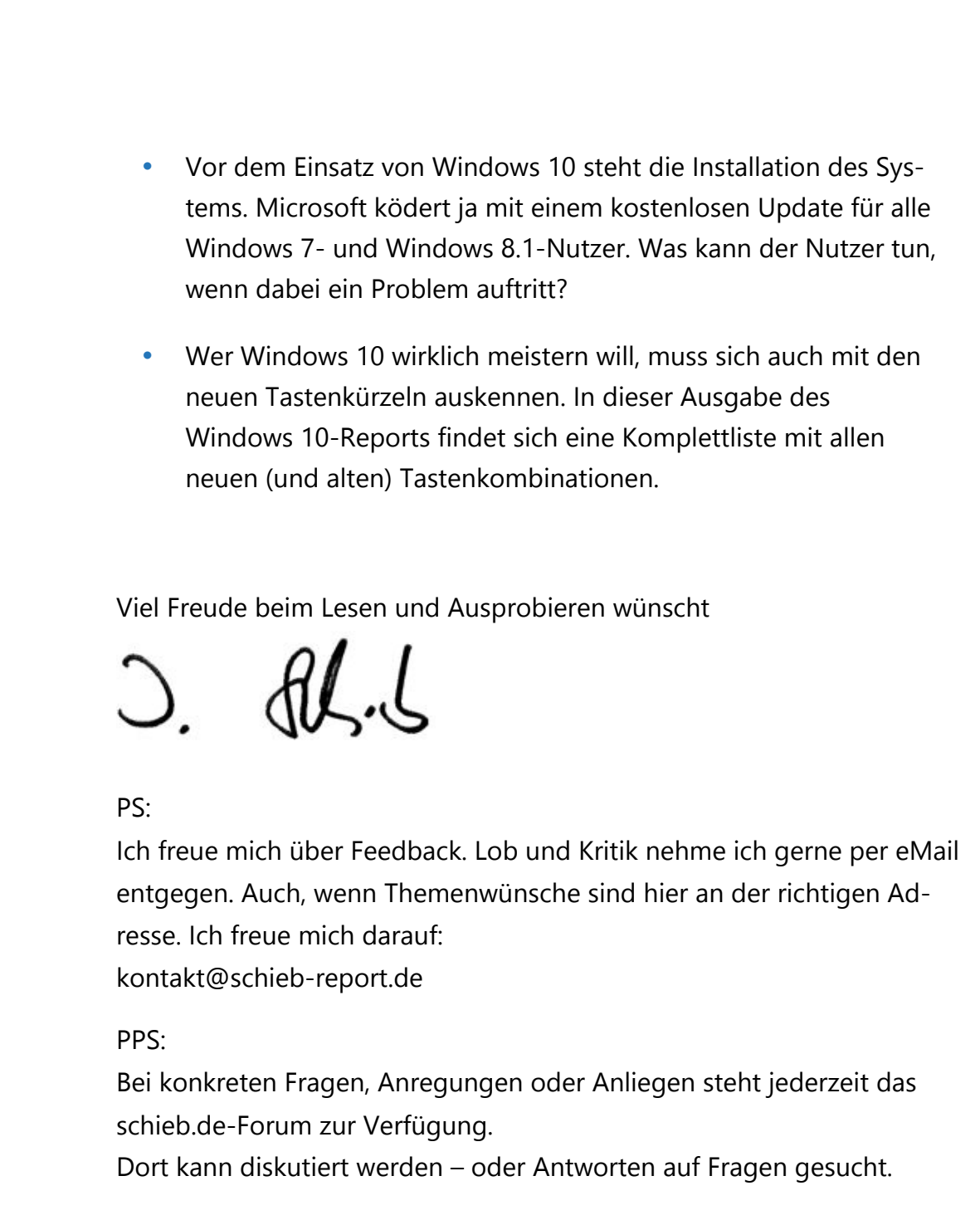

http://insider.schieb.de

Mitlesen, mitreden.

### Frisch aus dem Ofen: Windows 10-News

Windows 10 wird von Microsoft ständig weiterentwickelt. Wie bei keinem anderen Betriebssystem zuvor gibt's ständig Neuigkeiten aus den Entwickler-Labors.

Was gab es im August, nur einen Monat nach Veröffentlichung von Windows 10, Neues an der Windows-Front?

### Cortana jetzt in mehr Regionen

In dieser Ausgabe des Windows-Reports unter der Lupe: Die Sprachassistentin Cortana. Jetzt hat Microsoft angekündigt, dass Cortana ab sofort auch für weitere Länder und Sprachen zur Verfügung steht. Das beginnt mit der Vorschau-Version Build 10532.

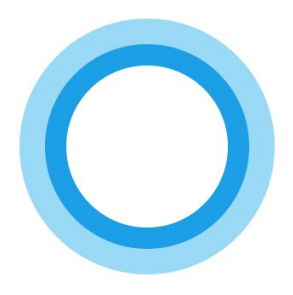

Damit wird Cortana in folgenden Regionen neu eingeführt:

- Australien,
- Kanada (nur Englisch), und
- Japan.

Mitlesen, mitreden.

Außerdem, so Microsoft, arbeitet man an der baldigen Einführung von Cortana in Indien, Brasilien, Mexiko, sowie in Französisch für Kanada.

### Das erste Update kommt – aber erst im November

Kaum ist Windows 10 auf dem Markt, da arbeitet man intern bei Microsoft bereits an der ersten großen Aktualisierung. Unter dem Codenamen "Threshold 2" kommt das Update, ursprünglich für Oktober 2015 angedacht, nun doch erst Anfang November.

Schlecht ist das nicht. Denn so hat Microsoft etwas mehr Zeit, sich auf die Entwicklung von "Threshold 2" zu konzentrieren. Das sollte sich dann in verbesserter Qualität für uns als Nutzer äußern.

#### *Wie könnte das Update heißen?*

Darüber spekuliert man schon heiß. Intern bezieht sich Microsoft momentan auf das "Windows 10-Update für November" oder das "Windows 10 November-Update". Andererseits könnte sich Microsoft auch einfach dazu entschließen, dem Update gar keinen Namen zu geben, sondern es einfach als ganz normalen Patch per Windows Update zu verteilen. Mal sehen…

#### **Was ist drin im "Threshold 2"-Update?**

Schon seit einigen Wochen nutzen Windows-Insider Vorschau-Versionen der "Threshold 2"-Reihe. Änderungen, auf die man sich freuen kann, sind unter anderem:

- Erweiterungen (Add-Ons) für den Edge-Browser,
- verbesserte Geschwindigkeit,

Mitlesen, mitreden.

- eine neue universelle Messaging-App für den Desktop, sowie
- weitere Änderungen unter der Haube, die für bessere Bedienung von universellen Apps sorgen.

#### **Ausblick: Das kommt 2016 für Windows**

Verglichen mit dem für Mitte 2016 geplanten "Redstone"-Update, handelt es sich bei "Threshold 2" also nur um eine kleine Aktualisierung. Das "Redstone"-Update ist die nächste große Windows-10-Version, mit jeder Menge neuer Funktionen sowohl für Endnutzer als auch für Firmen.

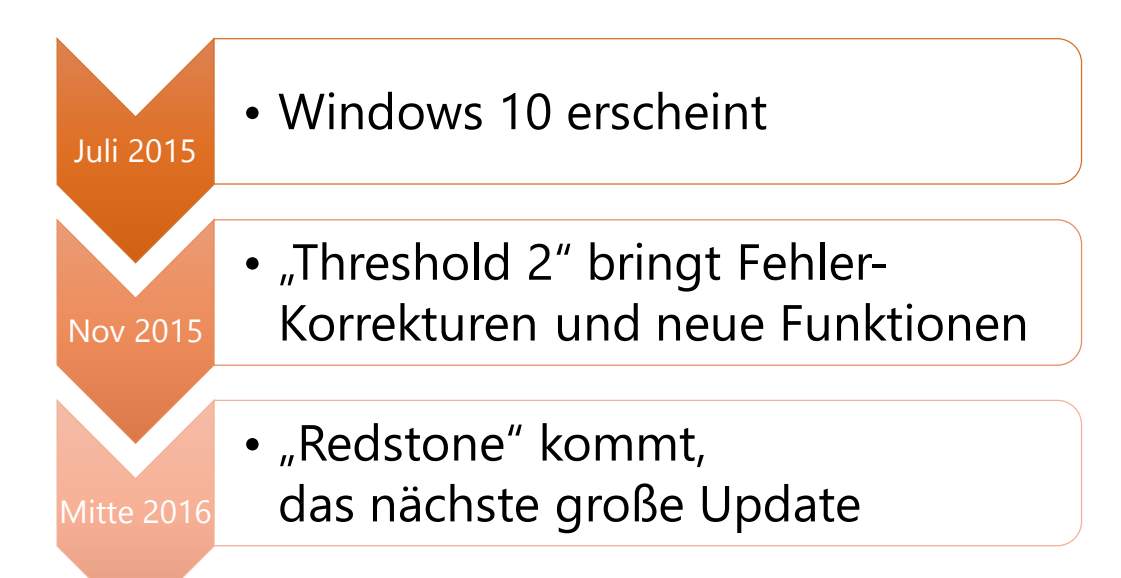

#### Unsere Zahl des Monats: 7 Millionen

7 Millionen Insider: Die Zahl der Vorschau-Tester von Windows-10-Versionen ist schon beeindruckend. Damit hat Microsoft in weniger als einem Monat 1 Million neue Teilnehmer am Windows Insider-Programm gewonnen.

Mitlesen, mitreden.

Unschwer zu erkennen ist also: Das Ausprobieren von Insider-Builds für Windows 10 macht immer mehr Nutzern Spaß. Das ist gut für Microsoft – und für Windows 10: Denn so kann die Qualität des Betriebssystems dank mehr Rückmeldungen stetig verbessert werden.

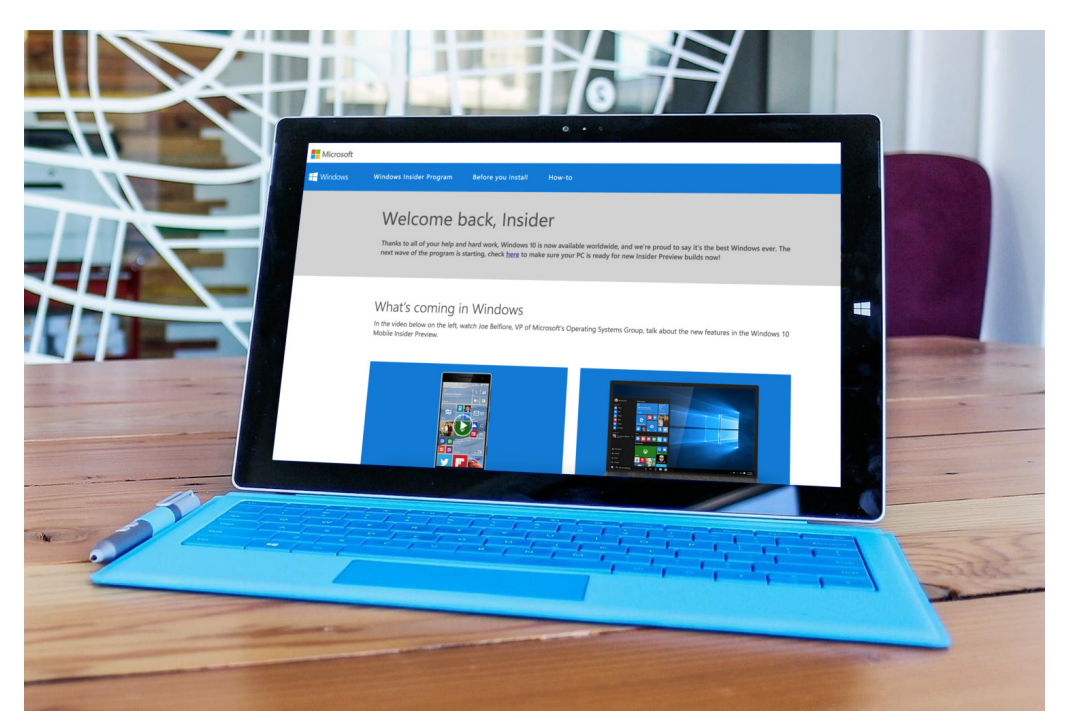

### Insider-Build des Monats: 10532

Seit Veröffentlichung von Windows 10 gibt es schon zwei neue Vorschau-Versionen für Insider: Builds 10525 und 10532.

Die stehen für Nutzer des "Fast rings", also der schnellen Runde, zur Verfügung. Wie immer lässt sich das Update per Klick auf **START, EIN-STELLUNGEN, UPDATE UND SICHERHEIT, WINDOWS UPDATE** laden und installieren – genügend freien Festplatten-Speicherplatz vorausgesetzt.

Mitlesen, mitreden.

#### **Einheitliches Kontextmenü-Design**

Ab sofort sehen alle Kontextmenüs gleich aus – egal, ob sie aus einer App oder von einem Desktop-Programm stammen. Danach hatten im Vorfeld viele Insider gefragt.

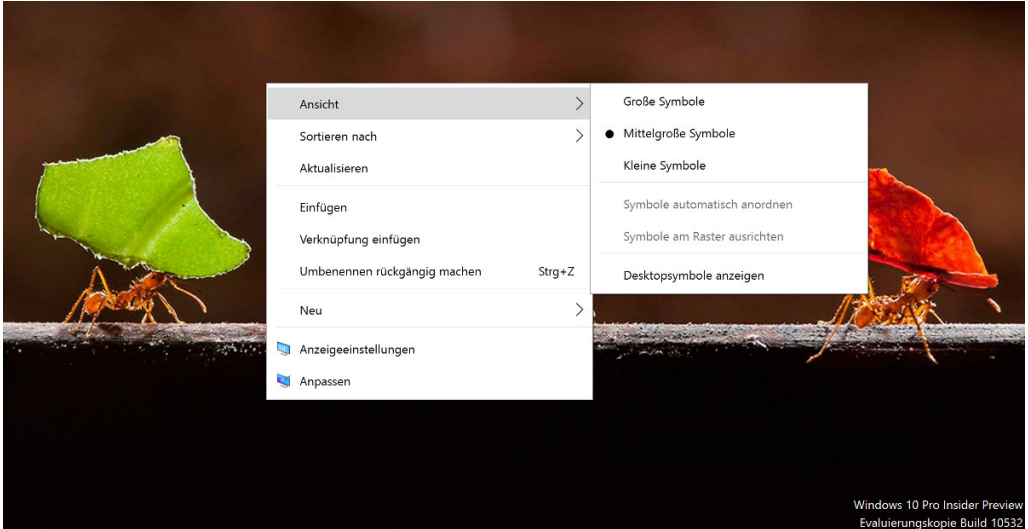

#### **Teilen-Button in der Feedback-App**

Außerdem neu: In der App "Windows Feedback", die sich über die Einstellungen als optionales Windows-Feature nachinstallieren lässt, können Nutzer ihre Rückmeldungen und Kommentare jetzt direkt per Button mit anderen teilen, beispielsweise auf Facebook oder Twitter.

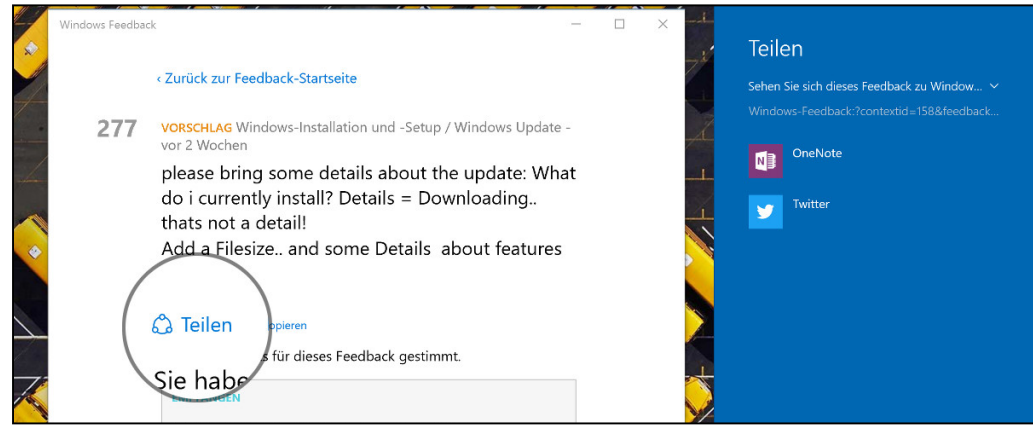

Mitlesen, mitreden.

#### **Unterhaltungs-Ansicht in der Mail-App abschaltbar**

Standardmäßig gruppiert das E-Mail-Programm von Windows 10 alle Nachrichten nach Thema, sodass zusammengehörige Mails beisammen stehen, ungeachtet der zeitlichen Reihenfolge.

Wer sich nicht mit dieser Unterhaltungs-Ansicht anfreunden kann, hat nach dem Upgrade auf Windows 10 Build 10532 sowie Installation aller verfügbaren Store-App-Updates die Möglichkeit, diese in der Mail-App abzuschalten.

Dazu öffnet man in der Mail-App zuerst die Einstellungen, indem unten links auf das Zahnrad-Symbol geklickt wird. Dann auf **OPTIONEN** klicken und nach unten scrollen. Hier tndet sich ein Schalter namens **NACHRICH-TEN NACH UNTERHALTUNGEN ANGEORDNET ANZEIGEN**, der per Klick oder Fingertipp abgeschaltet wird.

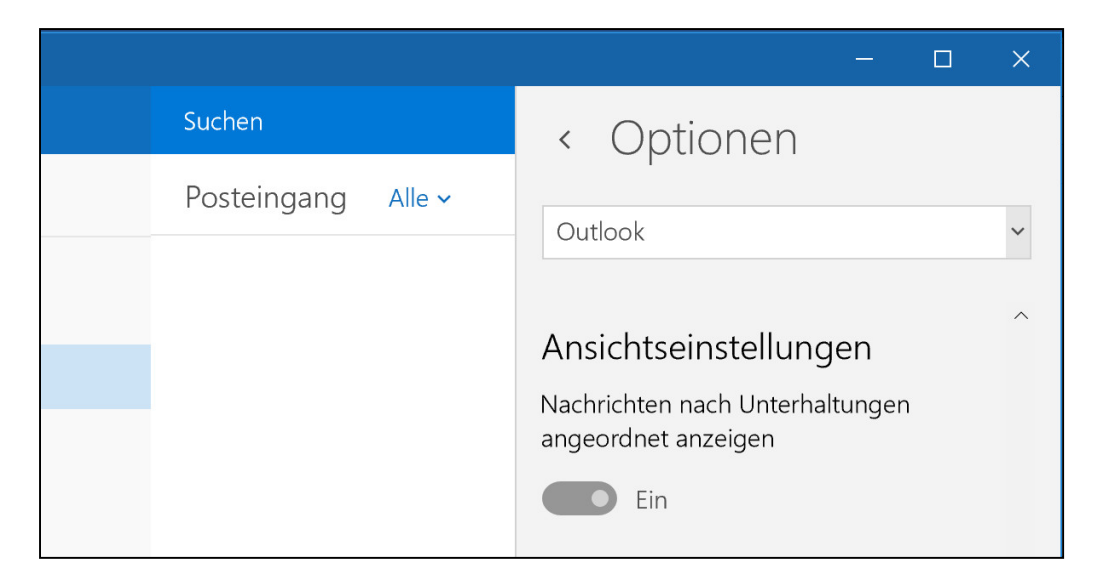

Mitlesen, mitreden.

### Unter der Lupe:

### Die Sprach-Assistentin Cortana

Mit Windows 10 hält auch Cortana Einzug auf dem Desktop-PC. Ähnlich wie Apples **Siri** reagiert auch Cortana auf Sprach-Befehle und hilft dem Nutzer, wo es geht. Sie kann beispielsweise Dokumente und Bilder auf der eigenen Festplatte sowie in der Online-Festplatte OneDrive austndig machen.

Wir geben Antworten auf folgende Fragen:

- Was steckt hinter Cortana?
- Welche Aktionen sind mit Cortana möglich?
- Und wie trainiert man diese persönliche Assistentin?

### Cortana: Das steckt hinter der Idee

Mit Cortana wird das Recherchieren von Infos jeglicher Art sowie die Verwaltung von Terminen und Aufgaben um einiges einfacher, nicht zuletzt dank der Möglichkeit, sie mit Sprach-Befehlen zu steuern. Viele Nutzer sind inzwischen daran gewöhnt, ihr Handy auf diese Weise zu kontrollieren, um beispielsweise Tätigkeiten wie das Senden einer Text-Nachricht oder E-Mail auszulösen. Apple Siri und Google Now lassen grüßen… Daran hat man sich so sehr gewöhnt, dass es schwerfällt, sich daran zu erinnern, wie Handys früher bedient wurden – so ganz ohne persönliche Assistenten.

Mitlesen, mitreden.

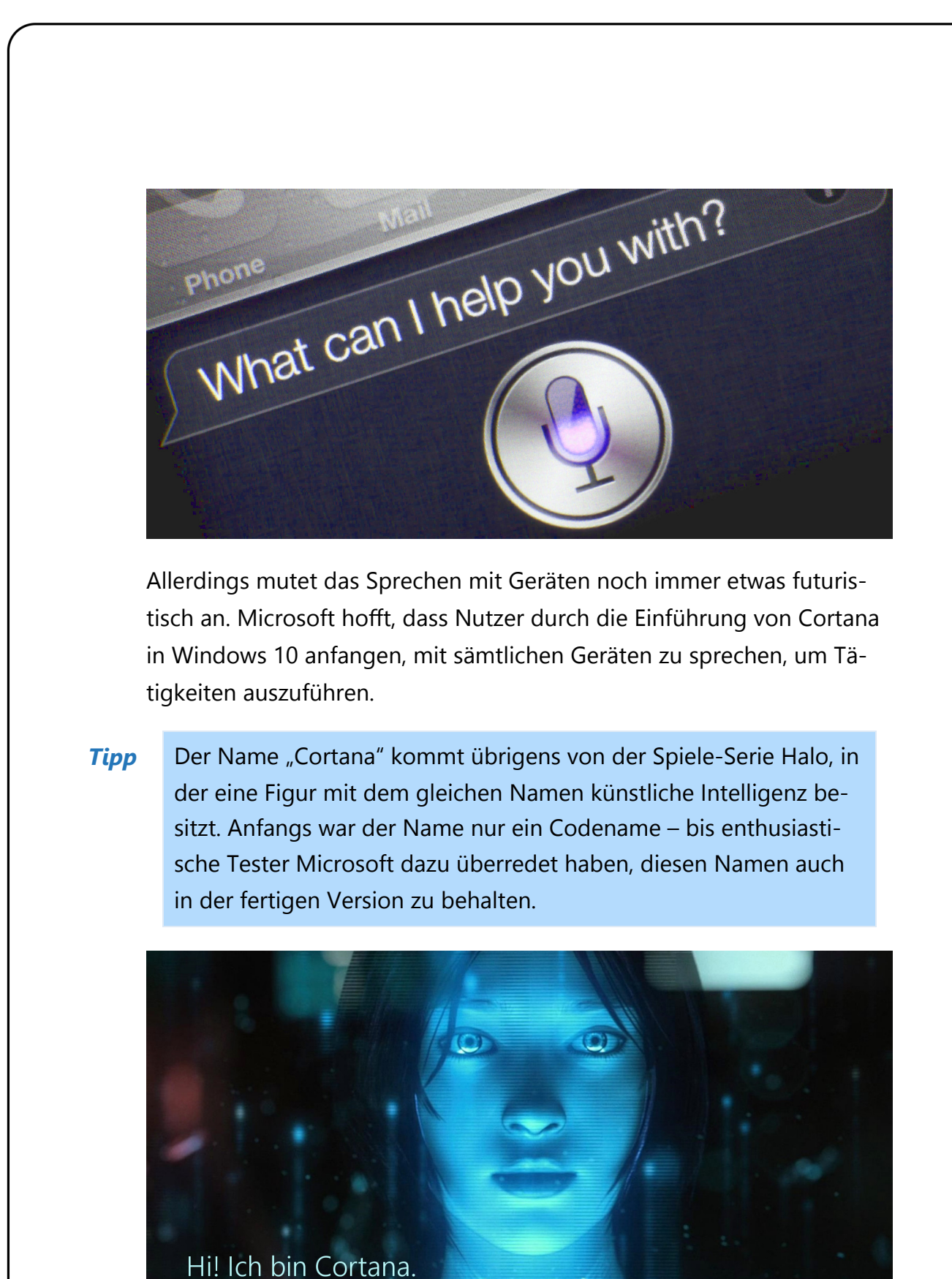

Æ

Mitlesen, mitreden.

#### **Die Rolle des Notizbuchs**

Für die Entwicklung von Cortana hat Microsoft echten persönlichen Assistenten bei der Arbeit über die Schulter geschaut. So wollte man unter die Lupe nehmen, mit welcher Technik sie sich Details und Informationen merken konnten. Dann blätterten die Entwickler in einem Notizbuch eines Sekretärs.

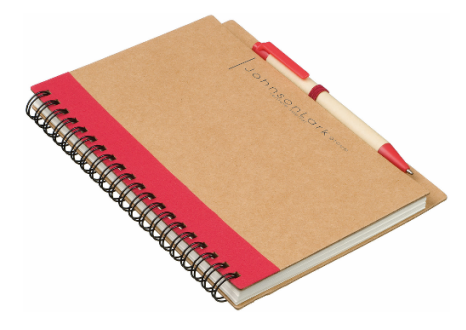

Das erklärte, wie Cortana sich Informationen über einen Nutzer merken sollte: In einem digitalen Notizbuch. Der Nutzer kann dieses Notizbuch in Windows 10 und Windows Mobile selbst einsehen. Das macht es leichter, zu verstehen, was Cortana alles gespeichert hat.

#### *Unliebsame Notizen wieder vergessen lassen*

Wird ein Eintrag angezeigt, von dem Cortana besser nichts wissen sollte, kann der Nutzer die gemerkte Info hier auch wieder entfernen. Dazu zunächst auf das Suchfeld in der Taskleiste, und dann in der linken Randspalte auf das Buch-Symbol klicken.

Mitlesen, mitreden.

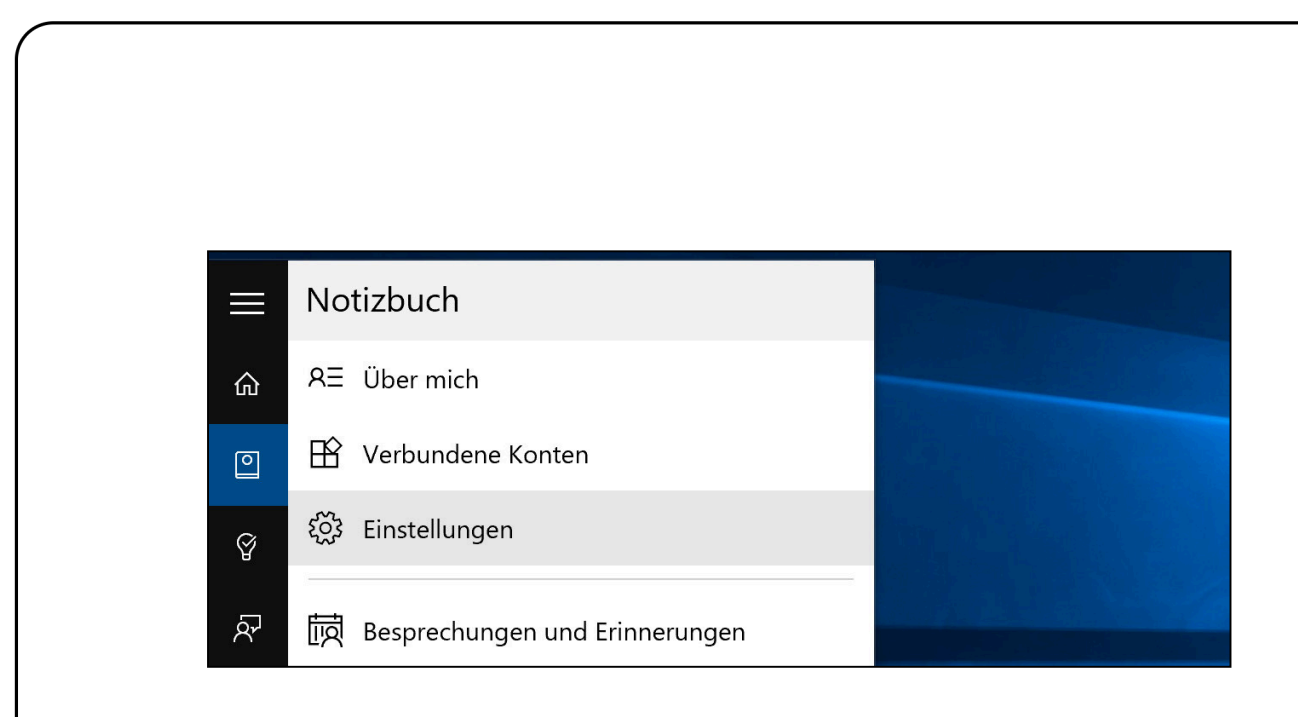

#### Erste Schritte mit Cortana

- 1. Um Cortana einzurichten, wird unten in der Taskleiste zunächst auf das Feld **WEB UND WINDOWS DURCHSUCHEN** getippt oder geklickt.
- 2. Cortana stellt sich daraufhin vor und präsentiert, was sie alles erledigen kann – einfach mal nach unten scrollen.

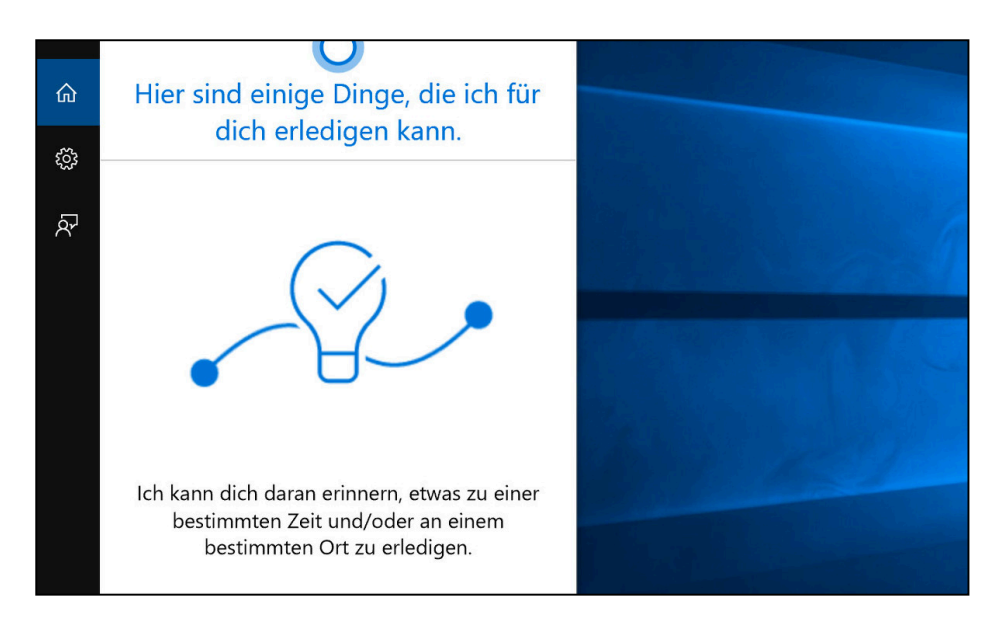

3. Nach einem Klick auf **WEITER** informiert die Assistentin darüber, welche Daten für die Nutzung erfasst und im Microsoft-Konto des

Mitlesen, mitreden.

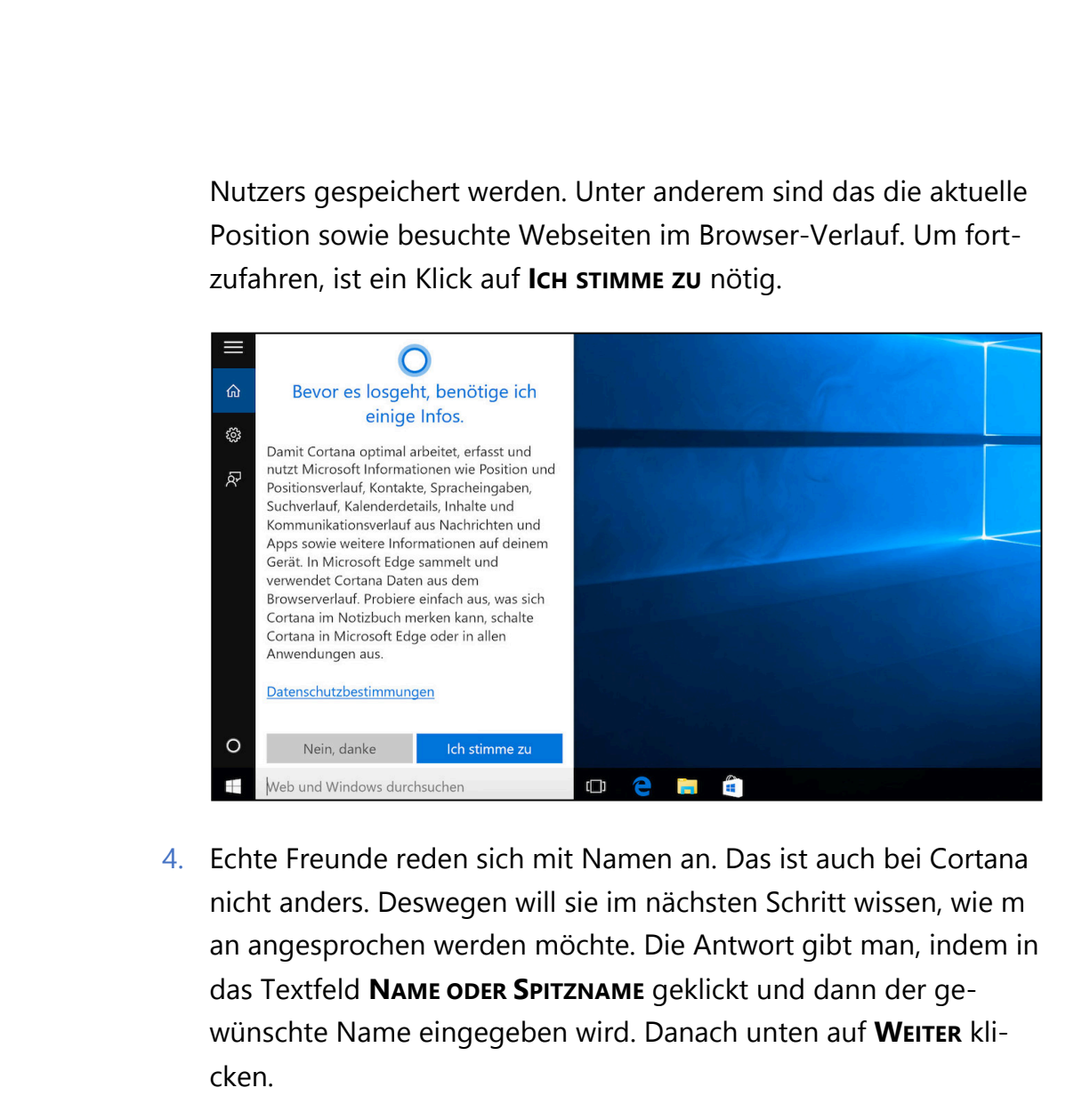

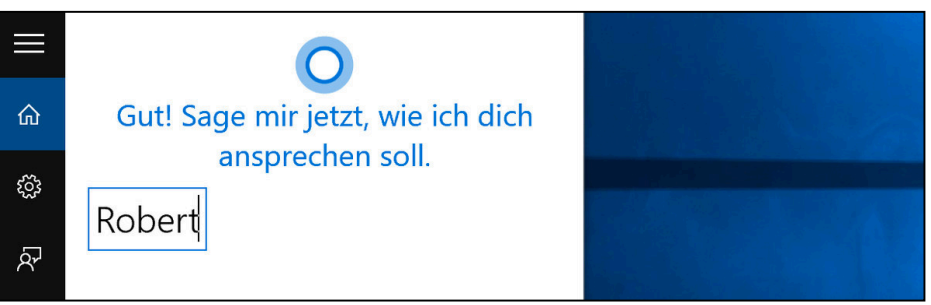

5. Hat man noch kein Microsoft-Konto hinterlegt, wird man jetzt dazu aufgefordert, das Benutzer-Konto auf ein Microsoft-Konto umzustellen. Sodann – und bei jedem weiteren Klick auf das Feld

Mitlesen, mitreden.

**FRAG MICH ETWAS** in der Taskleiste – erscheint das Start-Fenster von Cortana mit nützlichen Infos, wie etwa der Wetter-Vorhersage sowie aktuellen Schlagzeilen.

#### Was kann Cortana tun?

Ganz ähnlich wie Siri und Google Now ist Cortana in der Lage, …

- Termine in den Kalender einzutragen,
- den Wetter-Bericht abzurufen,
- lokale Geschäfte zu finden,
- und vieles mehr.

Cortana ist tief in Windows 10 eingebaut. Der neue Browser Microsoft Edge zum Beispiel fragt bei Cortana nach, wenn man eine Frage in die Adressleiste eintippt. Und in der Taskleiste steht die persönliche Assistentin stets für Anfragen zur Verfügung. Ein Textfeld rechts neben dem Start-Button gibt Nutzern die Möglichkeit, Fragen einzutippen. Auf Wunsch kann auch einfach auf das Mikrofon-Symbol geklickt oder getippt werden, wonach man die Frage per Sprach-Befehl stellen kann.

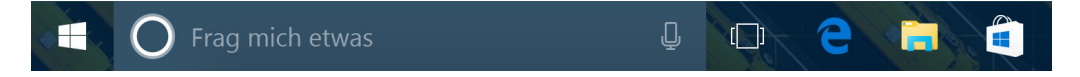

#### **Eine "menschliche" Assistentin**

Cortana ist scheinbar auch menschlich – weil Microsoft dafür gesorgt hat. Während Google Now und Apples Siri bei zu vielen Folgefragen ins Stottern kommen, kann man sich mit Cortana ohne Probleme auch länger unterhalten. Damit will Microsoft die Nutzungs-Gewohnheiten der Menschen verändern. Bis dato war es nämlich nicht üblich, dass man an seinem Schreibtisch war und mit dem Computer reden konnte. Wenn

Mitlesen, mitreden.

man aber anfängt, sich auf Cortana zu verlassen, kommt einem das vielleicht nicht mehr so komisch vor wie am Anfang.

#### **Überblick: Diese Sprach-Befehle funktionieren**

Hier einige Beispiele für Sprach-Befehle, mit denen man Cortana beauftragen kann:

#### **Wetter**

- "Wie ist das Wetter?"
- "Wie wird das Wetter am Sonntag?" ... "Und in Köln?"

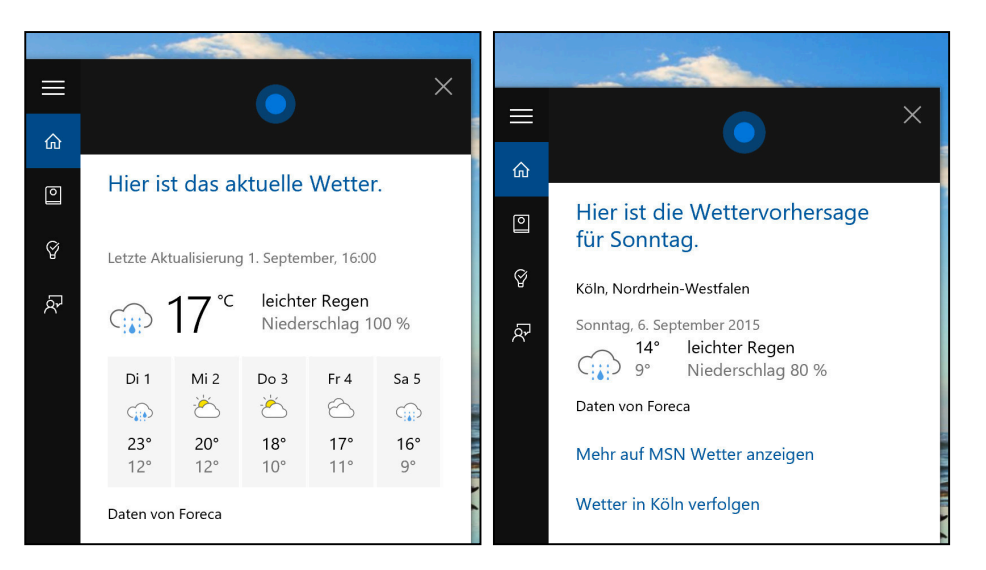

#### **Navigation**

- "Wie lang brauche ich, um nach Berlin zu kommen?"
- "Plane eine Route nach München."

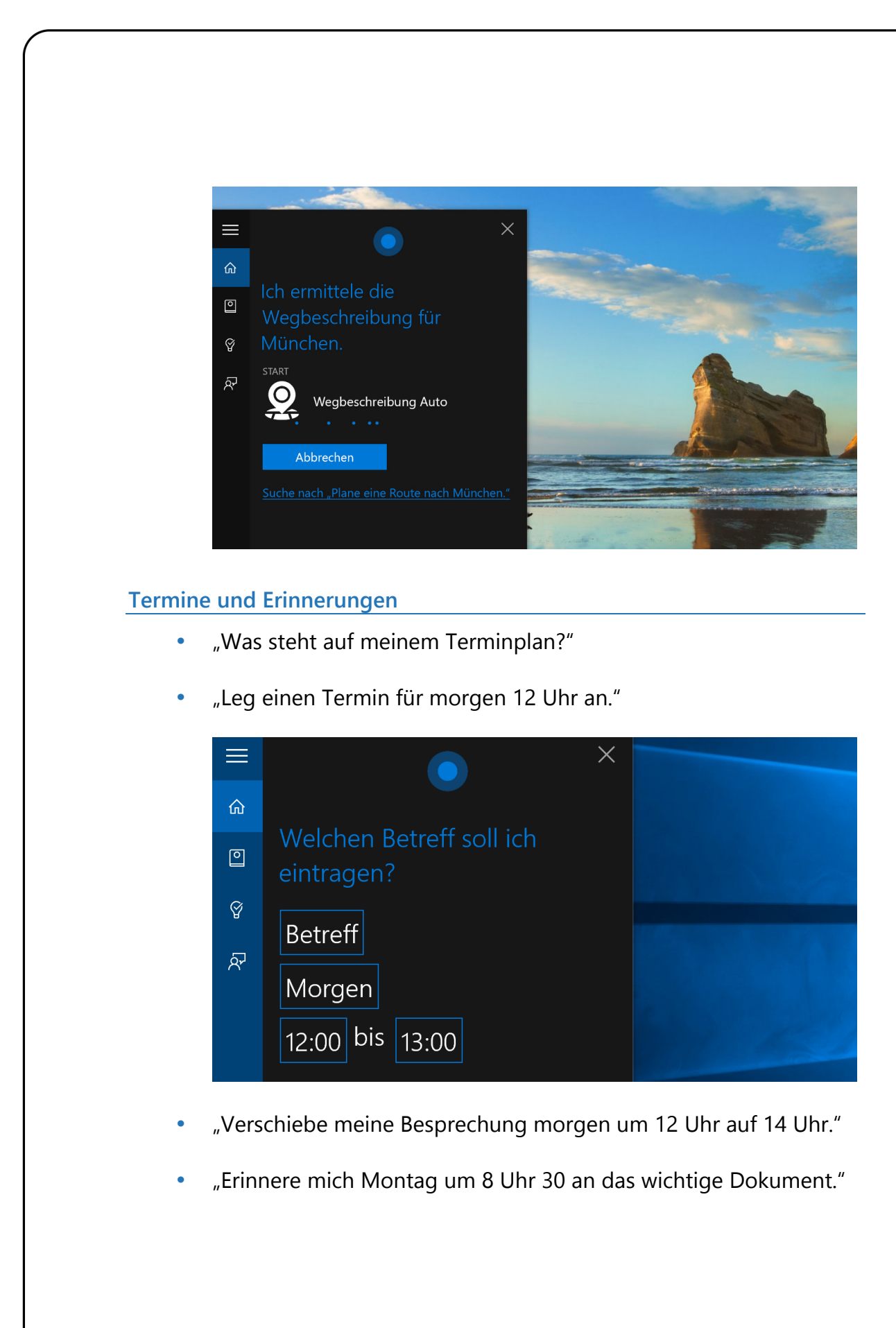

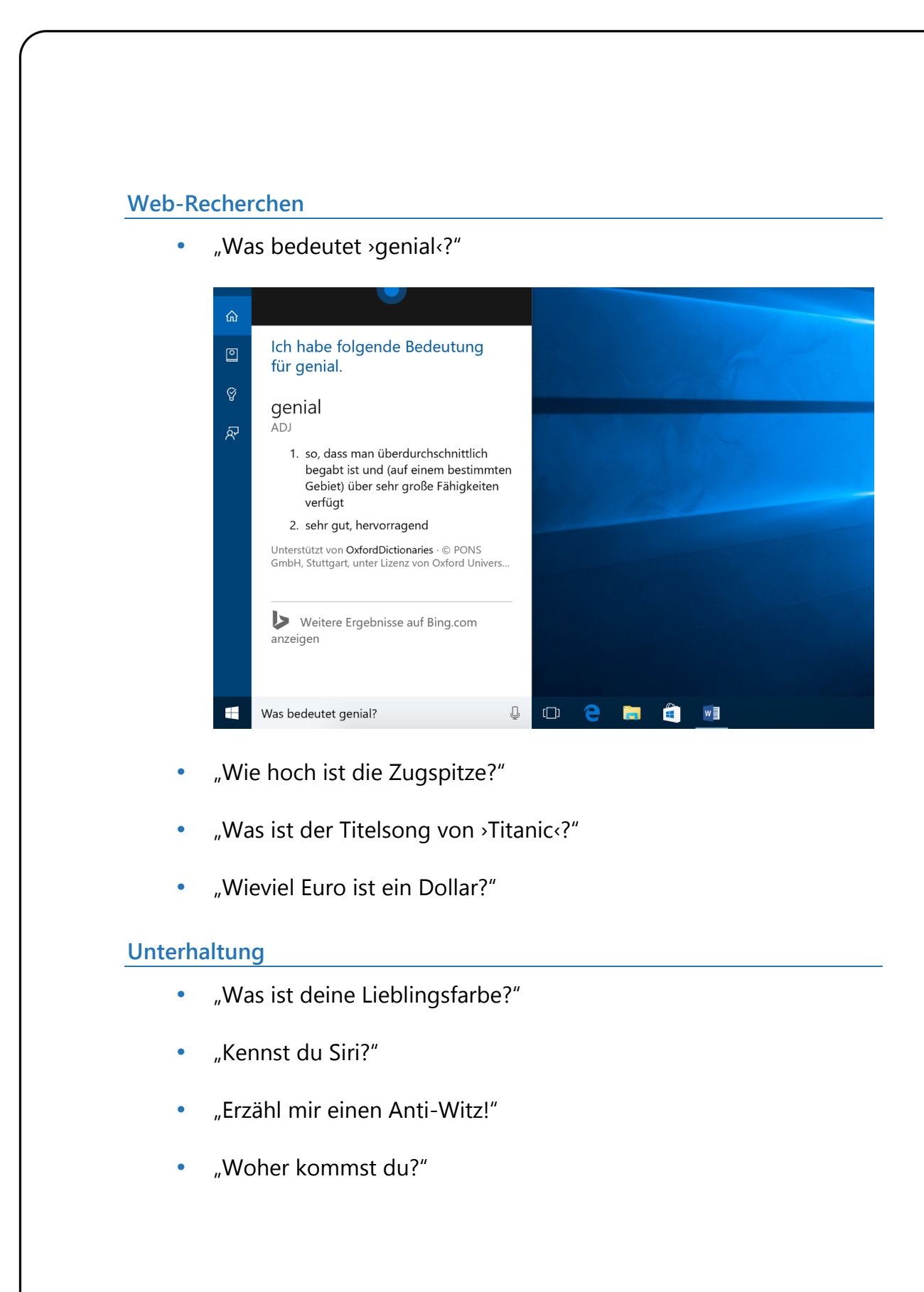

Mitlesen, mitreden.

### Hey Cortana! "OK Google", "Hey Siri" und jetzt auch "Hey Cortana": Die digitalen Assistenten unserer Zeit lassen sich auf Wunsch auch per Zuruf wecken. Cortana macht da keine Ausnahme. Allerdings muss das Lauschen auf den Befehl "Hey Cortana" erst in den Einstellungen freigeschaltet werden: 1. Dazu auf das Suchfeld in der Taskleiste klicken, dann zum Notizbuch wechseln und hier die Einstellungen öffnen. Notizbuch  $\equiv$  $R\equiv$  Über mich 奋 FR Verbundene Konten  $\boxed{\circ}$ {္ဒို့} Einstellungen  $\heartsuit$  $\overline{R'}$ Besprechungen und Erinnerungen 2. Unter der Überschrift **HEY CORTANA** wird die Zuhören-Funktion dann eingeschaltet.Einstellungen  $\equiv$ 奋 **Hey Cortana** Cortana reagiert auf "Hey Cortana".  $\boxed{\circ}$ Aus  $\heartsuit$ Cortana ist immer bereit, wenn dieses Feature aktiviert ist, allerdings wird mehr Akkuleistung beansprucht.

Mitlesen, mitreden.

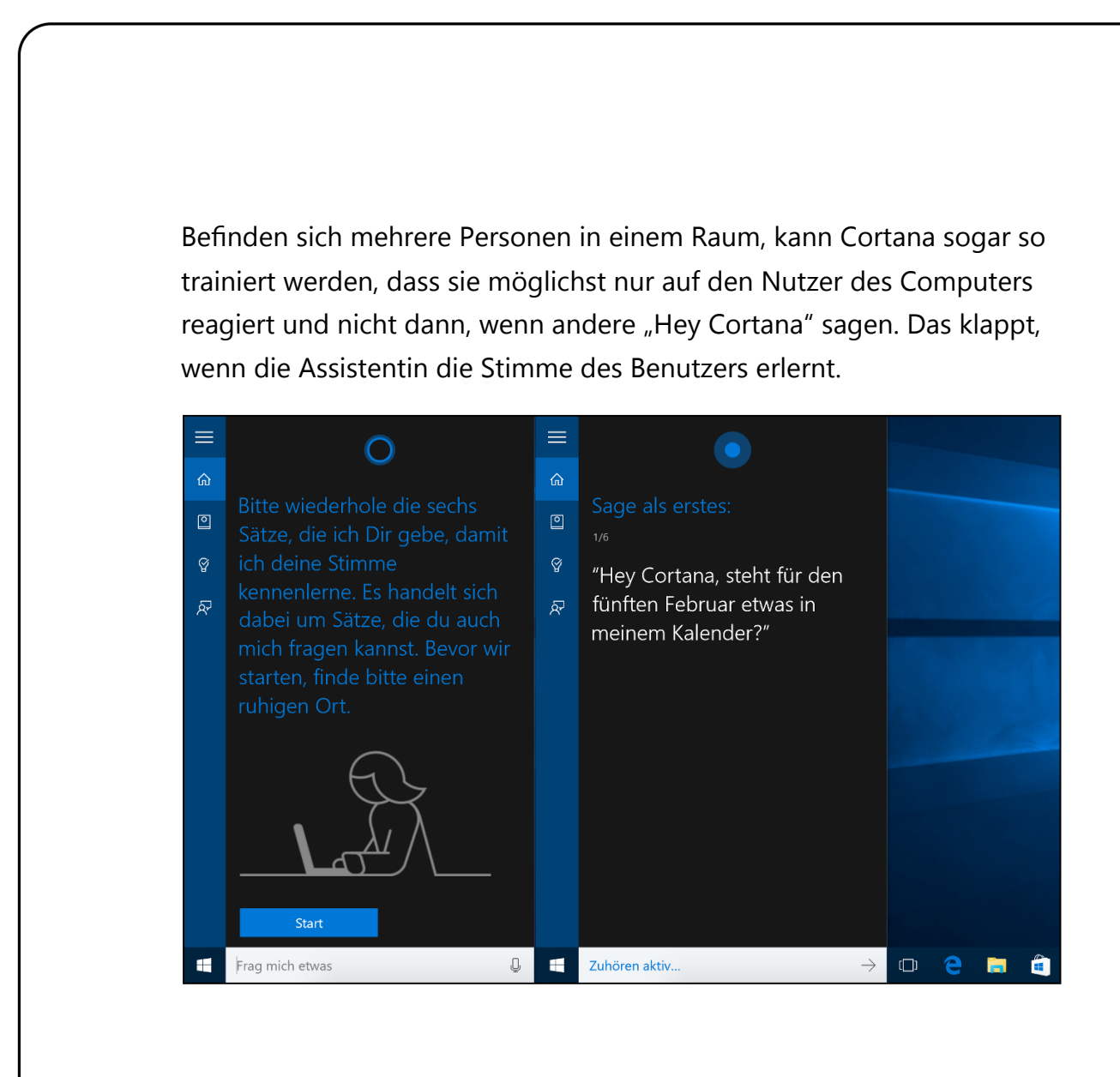

#### *Am besten auf den Akku achten*

Praktisch ist das ständige Lauschen auf "Hey Cortana" ja schon. Wer allerdings an chronischer Akkustand-Knappheit leidet, sollte diese Funktion abschalten. Denn das Überwachen des Mikrofons geht ein wenig zulasten der Akkulaufzeit.

#### Einstellungen ändern

Damit Cortana wirklich nützlich ist, lassen sich verschiedene Optionen bei der digitalen Assistentin an die eigenen Wünsche anpassen. Das klappt jederzeit über das Einstellungsfenster von Cortana.

Mitlesen, mitreden.

#### **Namen ändern**

Hat man es sich beispielsweise anders überlegt und will doch nicht, dass Cortana einen "Test-Nutzer" (oder was immer man bei der Einrichtung angegeben hat) nennt, kann der eigene Name auch später noch leicht angepasst werden. Hier die nötigen Schritte:

- 1. Als Erstes Cortana öffnen, indem auf das Suchfeld in der Taskleiste geklickt wird.
- 2. Jetzt in der linken Randspalte auf das Buch-Symbol klicken, wodurch das Notizbuch geöffnet wird.
- 3. Danach folgt ein Klick auf das Nutzer-Symbol **ÜBER MICH**.
- 4. Jetzt auf den Button **MEINEN NAMEN ÄNDERN** klicken.
- 5. Nun wird auf den Rahmen geklickt, der ein Textfeld ist. Dann den gewünschten Namen eintippen. Hier sind übrigens auch Spitznamen erlaubt.
- 6. Zum Schluss unten auf **OK** klicken.
- 7. Cortana spricht den Namen dann aus, und man kann bestätigen, wenn es gut klingt.

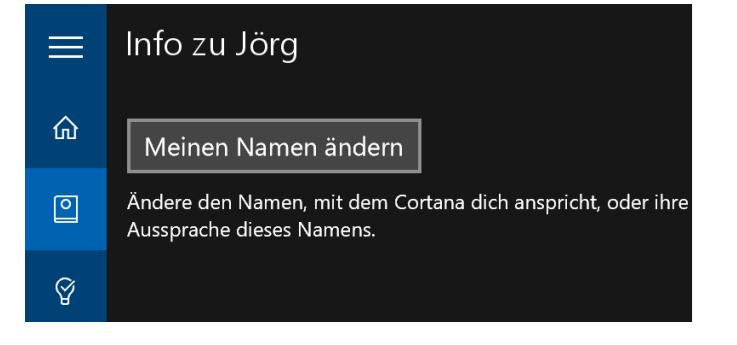

Mitlesen, mitreden.

#### **Lieblingsorte bearbeiten**

Wer unterwegs ist, fährt immer wieder die gleichen Orte an, beispielsweise das eigene Zuhause oder auch die Arbeitsstelle. Damit man diese Adressen nicht immer wieder eintippen muss, kann Cortana sie sich einfach merken. Dann kann die Navigation an einen bestimmten Ort leichter gestartet werden.

- 1. Um Cortana von einem neuen Lieblingsort zu erzählen, klickt man zuerst auf das Suchfeld in der Taskleiste und wechselt dann zum Bereich **NOTIZBUCH**, indem auf das Buch-Symbol auf der linken Seite geklickt wird.
- 2. Nun auf **ÜBER MICH, FAVORITEN BEARBEITEN** klicken.
- 3. Per Klick auf das Pluszeichen lässt sich jetzt ein neuer Ort hinzufügen.
- 4. Man kann entweder einen Ort, einen markanten Punkt oder eine genaue Adresse eingeben. Findet Cortana den angegebenen Ort nicht auf Anhieb, klickt man am rechten Ende der Suchleiste auf das Lupen-Symbol.
- 5. Ist der gewünschte Standort gefunden, wird er angeklickt.
- 6. Falls gewünscht, kann jetzt ein Spitzname hinterlegt werden. Handelt es sich bei dem angegebenen Ort um die Privat- oder Büroadresse, setzt man den entsprechenden Schalter auf **EIN**.
- 7. Zum Schluss wird unten auf das Diskettensymbol geklickt.

Der neue Ort findet sich ab sofort in der Liste der gespeicherten Orte wieder. Per Klick auf den Link **WEGBESCHREIBUNG** startet auf Wunsch auch gleich die Karten-App und beginnt mit der Routenplanung.

Mitlesen, mitreden.

#### **Office 365-Einbindung**

Mit Office 365 wird Cortana sogar noch besser. Auf der Arbeit verbringen beispielsweise viele einen beträchtlichen Anteil ihrer Zeit und Kraft in Meetings. Durch die Verknüpfung von Office 365 und Cortana kann die Assistentin aktiv dabei helfen, sich auf eine kommende Besprechung vorzubereiten.

Menschen sind das Herz jeder Firma. Alles, was wir tun, ob wir eine E-Mail senden oder eine Präsentation vorbereiten, kommt auf uns und die Kollegen zurück. Durch Office 365 lernt Cortana, wie man vernetzt ist – woran man mit wem arbeitet, welche Dokumente geteilt werden und wann Besprechungen stattfinden.

Um das eigene Office-365-Konto mit Cortana zu vernetzen, geht man wie folgt vor:

- 1. Zunächst in der Randspalte auf der linken Seite auf das Notizbuch-Symbol klicken.
- 2. Dann folgt ein Klick auf den Menüpunkt Verbundene Konten.
- 3. Danach wird auf Office 365, Verbinden geklickt.
- 4. Auf der erscheinenden Anmeldeseite muss die E-Mail-Adresse und das Kennwort für das Office-365-Abo eingegeben werden.
- 5. Erscheint jetzt eine Fehlermeldung wie im Bild, muss der Administrator für diese Office-365-Organisation die Verwendung von Cortana erst einschalten.

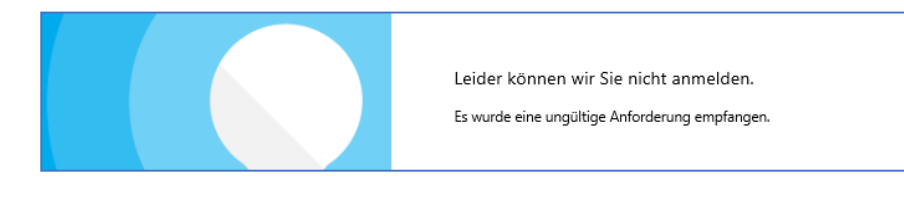

Mitlesen, mitreden.

*Web*Um Cortana für alle Nutzer von Office 365 zu aktivieren, besucht man als Administrator die Seite https://portal.office.com/ und loggt sich dann ein. Danach zum Bereich **OFFICE 365 ADMIN CENTER, DIENSTEINSTELLUNGEN, UPDATES** wechseln und hier die Option **ERSTE FREIGABE: UNSERE UPDATES FRÜHZEITIG ERHALTEN, GANZE ORGANISATION** markieren. Danach zur Rubrik **DIENSTEINSTELLUNGEN, CORTANA** navigieren und hier den Schalter aus- und dann wieder einschalten. Nun kann sich der Nutzer des Office-365-Accounts in Windows 10 korrekt mit seinem Office-365-Konto verbinden. Cortana ausschalten Microsoft zwingt natürlich niemanden, die persönliche Assistentin Cortana zu nutzen. Wer diese Funktion wieder abschalten will, kann das in den Einstellungen in Null Komma nichts erledigen: 1. Einfach das Suchfeld in der Taskleiste fokussieren, dann auf das Notizbuch-Symbol klicken. 2. Jetzt zu den **EINSTELLUNGEN** wechseln. 3. Hier wird der Schalter **CORTANA KANN VORSCHLÄGE, IDEEN, ERINNE-RUNGEN, WARNUNGEN UND VIELES MEHR ANBIETEN** auf **AUS** gestellt.  $\equiv$ Einstellungen Cortana kann Vorschläge, Ideen, Erinnerungen,  $\hat{ }$ Warnungen und vieles mehr anbieten.  $\bullet$  Fin  $\sqrt{2}$ 

.<br>Wenn du Cortana ausschaltest, wird ihr gesamtes ସ୍କ Wissen von diesem Gerät gelöscht. Aus Cortanas Wissen von diesem derat geloscht. Aus Cortanas<br>Notizbuch wird allerdings nichts gelöscht. Nachdem<br>Cortana ausgeschaltet wurde, kannst du entscheiden,  $\overline{\Omega}$ was mit den in der Cloud gespeicherten Daten passieren soll

Mitlesen, mitreden.

#### Wissen im Notizbuch bearbeiten

Was Cortana sich über den Nutzer merkt, schreibt sie in ihr Notizbuch. Das ist eine digitale Akte, in der die Informationen festgehalten sind, die Cortana sich gemerkt hat. Man bleibt dabei Herr über seine eigenen Daten: Denn dieses Notizbuch kann jederzeit eingesehen und bearbeitet werden. Hat sich Cortana zum Beispiel etwas gemerkt, das sie lieber wieder vergessen soll, muss man diese Information nur aus ihrem Notizbuch löschen.

- 1. Cortanas Notizbuch wird angezeigt, wenn man zunächst den Fokus auf das Suchfeld in der Taskleiste setzt.
- 2. Danach links auf das Buch-Symbol klicken.
- 3. Im unteren Bereich der dann angezeigten Seite finden sich verschiedene Themen, zu denen Cortana sich Daten gemerkt hat oder merken kann. Nach Klick auf eine Kategorie können die zugehörigen Einstellungen leicht geändert werden.

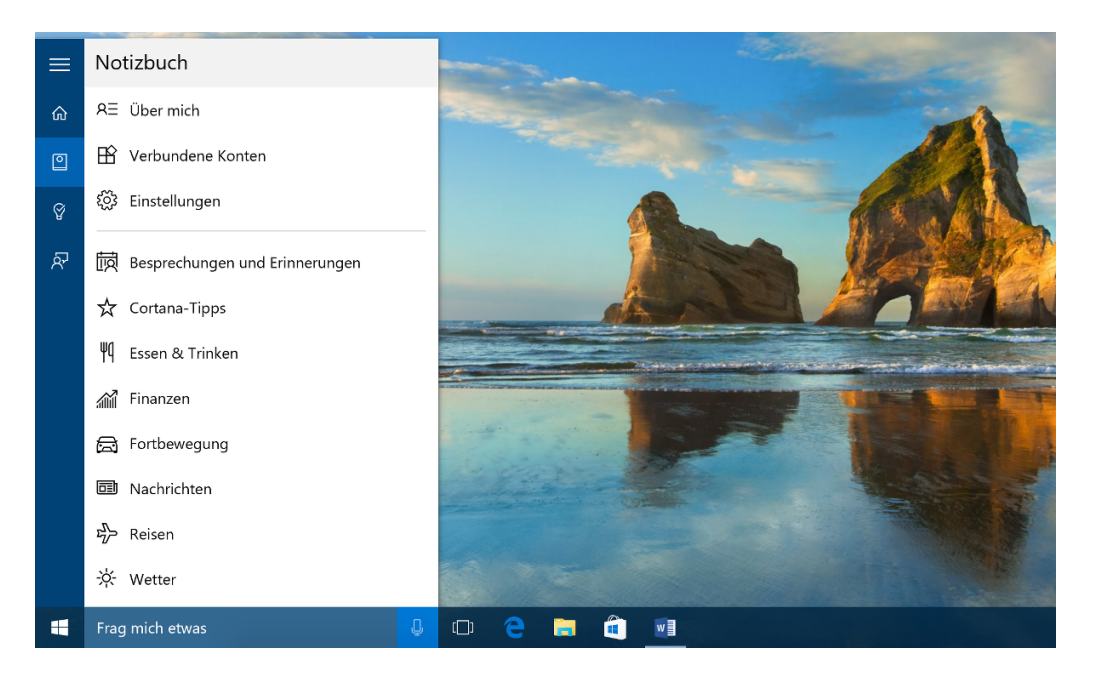

Mitlesen, mitreden.

Besonders in den Optionen der Rubrik **FORTBEWEGUNG** finden sich jede Menge Optionen, mit denen verschiedene Arten von Benachrichtigungen ein- und ausgeschaltet werden können. So kann Cortana etwa eine Meldung anzeigen, wenn es an der Zeit ist, zu einem Termin zu gehen, und dabei die aktuelle Verkehrslage sowie die Entfernung zum Treffpunkt berücksichtigen.

In der Rubrik **NACHRICHTEN** kann festgelegt werden, für welche Kategorien und Themen sich der Nutzer interessiert. Beim Öffnen von Cortana werden dann passende Neuigkeiten angezeigt, ähnlich wie bei einer personalisierten elektronischen Zeitung.

Und in der Rubrik **WETTER** lässt sich ruckzuck einstellen, für welche Städte das Wetter in der Übersicht angezeigt werden soll. So hat man beispielsweise immer im Blick, ob man gerade Urlaub machen kann – oder lieber nicht.

#### Erinnerungen einrichten

Die Zeit in einem Büro kann wirklich schnell verstreichen. Wie oft stellt man bei einem Blick auf die Uhr fest, dass es schon spätnachmittags ist – und man ganz das Mittagessen vergessen hat… Damit das nicht mehr passiert, kann Cortana den Nutzer einfach erinnern.

- Bei Erinnerungen nach Uhrzeit meldet sich Cortana zum eingestellten Zeitpunkt.
- Wird ein Ort festgelegt, meldet sich Cortana mit der Erinnerung, sobald der Nutzer an der angegebenen Stelle ankommt.
- Erinnerungen nach Kontakt werden angezeigt, sobald man mit der angegebenen Person in Kontakt ist – etwa per E-Mail in der Mail-App von Windows 10.

Mitlesen, mitreden.

#### **Erinnerung hinzufügen**

Mit folgenden Schritten lernt Cortana, jeden Tag ans Mittagessen zu denken:

- 1. Zunächst links auf das Glühlampen-Symbol klicken.
- 2. Unten folgt dann ein Klick auf das Pluszeichen, um eine neue Erinnerung einzurichten.
- 3. Ins Textfeld **DENKE DARAN, …** wird der Text der Erinnerung eingetippt, im Beispiel ist das Mittagessen.
- 4. Darunter klickt man in das Feld **UHRZEIT** und stellt die gewünschte Zeit ein.
- 5. Auf Wunsch kann Cortana die Erinnerung als Serie einrichten dazu wird auf das Feld **NUR EINMAL** geklickt und dann **JEDEN TAG** festgelegt.

Genauso kann Cortana auch an eine wichtige Sache erinnern, die man an einem bestimmten Ort zu erledigen hat – etwa das nächste Mal, wenn man in den Garten fährt.

Dazu wird ebenfalls wieder auf Cortana, **ERINNERUNGEN, HINZUFÜGEN** geklickt und dann bei Ort die gewünschte Position hinterlegt, bei der die Erinnerung angezeigt werden soll.

Will man beim nächsten Gespräch mit einer bestimmten Person an eine Sache erinnert werden, klickt man im gleichen Fenster auf **KONTAKT** und wählt dann eine Person aus dem eigenen Kontaktverzeichnis aus.

Mitlesen, mitreden.

#### **Erinnerungen verwalten**

Sind einmal einige Erinnerungen hinterlegt, können sie in der Oberfläche von Cortana auch verwaltet werden – zum Beispiel, um eine Erinnerung ganz zu löschen.

Um eine Erinnerung zu löschen, klickt man auf das Suchfeld in der Taskleiste und wechselt dann per Klick auf das Glühlampen-Symbol zum Bereich **ERINNERUNGEN**. Dort zeigt Cortana alle eingerichteten Erinnerungen auf einen Blick an. Passt die Liste nicht auf den Bildschirm, einfach nach unten scrollen.

Zum Löschen einer Erinnerung wird einfach auf die entsprechende Zeile getippt oder geklickt. Dann finden sich unten zwei Buttons: zum Abschließen (Erledigen) des Termins, und zum Löschen desselben.

### Probleme beim Upgrade auf Windows 10 beheben

Das kostenlose Upgrade, das Microsoft allen Nutzern von Windows 7 und 8.1 bis Juli 2016 anbietet, ist ja an sich eine feine Sache. Toll ist auch, dass die Programmierer von Windows 10 nicht an den Systemvoraussetzungen geschraubt haben. So kann man das neue Windows auf allen Computern installieren, die Windows 7 oder 8.1 ausführen.

Zumindest in der Theorie. In der Praxis hapert es dann manchmal daran, dass das kleine Upgrade-Symbol unten in der Taskleiste einfach nicht auftauchen will – oder die Aktualisierung bricht während der Installation ab. Was man da tun kann, zeigen wir jetzt.

Mitlesen, mitreden.

### Was tun, wenn das Windows-10-Upgrade nicht sichtbar ist?

Das kostenlose Upgrade auf Windows 10 wird nicht allen Nutzern angeboten. Folgende Anforderungen müssen erfüllt werden:

- Man muss eine **Original-Kopie** von Windows besitzen (7 oder 8.1).
- Hat man bisher Windows 7 **Enterprise**, Windows 8/8.1 Enterprise, oder Windows RT/RT 8.1 verwendet, hat man keine Möglichkeit, kostenlos eine Kopie des neuen Windows 10 zu installieren.
- Man muss mindestens Windows 7 mit **Service Pack 1** oder Windows 8.1 **Update** installiert haben.

#### **Update-Einstellungen checken**

Erfüllt man die obigen Voraussetzungen und wird einem dennoch keine kostenlose Aktualisierung auf Windows 10 vorgeschlagen, sind eventuell die **automatischen Updates** Schuld. Die müssen nämlich aktiviert sein, damit der Upgrader heruntergeladen und dann im Infobereich der Taskleiste angezeigt wird.

- 1. Um nachzusehen, ob alles korrekt eingestellt ist, wird als Erstes auf **SYSTEMSTEUERUNG, SYSTEM UND SICHERHEIT, WINDOWS UPDATE** geklickt.
- 2. Danach überprüft man, ob Updates eingeschaltet sind oder nicht.
- 3. Wenn sie eingeschaltet sind, klickt man auf **UPDATEVERLAUF ANZEI-GEN** und schaut, ob **KB3035583** in der Liste aufgeführt ist oder nicht.

Mitlesen, mitreden.

- 4. Wenn nicht, zwingt man Windows, erneut nach Updates zu suchen und installiert neu verfügbare Aktualisierungen.
- 5. Zum Schluss das System neu starten.

#### **Prüfen, ob GWX.exe läuft**

Im nächsten Schritt wird der Task-Manager geöffnet, um nachzusehen, ob auf dem Tab **PROZESSE** ein Prozess namens **GWX.EXE** aufgeführt ist. Wenn dem nicht so ist, öffnet man den Ordner C:\Windows\System32\GWX und führt die Datei GWX.exe aus.

#### **Letzte Rettung per Batchdatei**

Wenn alles andere fehlschlägt, öffnet man ein leeres Editor-Fenster und fügt dort Folgendes ein:

```
reg add "HKLM\SOFTWARE\Microsoft\Windows 
NT\CurrentVersion\AppCompatFlags\Appraiser" /v 
UtcOnetimeSend /t REG_DWORD /d 1 /f
```
schtasks /run /TN "\Microsoft\Windows\Application Experience\Microsoft Compatibility Appraiser"

:CompatCheckRunning

schtasks /query /TN "\Microsoft\Windows\Application Experience\Microsoft Compatibility Appraiser" | findstr Ready >nul

if NOT "%errorlevel%" == "0" ping localhost >nul &goto :CompatCheckRunning

schtasks /run /TN "\Microsoft\Windows\Setup\gwx\refreshgwxconfig"

Mitlesen, mitreden.

Die neue Datei muss dann unter dem Namen "Windows10Upgrade.cmd" gespeichert werden, bevor man sie per Rechtsklick als Administrator ausführt. Im Anschluss kann es bis zu 10 Minuten dauern, bevor die Upgrade-Option auf Windows 10 eingeblendet wird.

### Upgrade nach Abbruch ohne erneutes Herunterladen nochmals starten

Mitunter läuft das Upgrade auf Windows 10 nicht ohne Probleme durch, sondern bricht mittendrin ab. Dann wird die vorherige Windows-Version, also 7 oder 8, automatisch wiederhergestellt. Das kann an der Hardware oder an inkompatiblen Programmen liegen.

Um das Upgrade nach Behebung dieser Fehlerquellen erneut zu starten, muss das Setup-Programm manuell aus einem Ordner auf der Festplatte gestartet werden. Damit das Setup sichtbar wird, werden als Erstes versteckte Dateien und Ordner eingeblendet. Dann zum Ordner C:\\$Windows.~WS\Sources\Windows navigieren. Hier wird die Datei setup. exe per Doppelklick gestartet. Der Assistent stellt dann die gleichen Fragen wie beim ersten Mal und startet dann das Upgrade.

Mögliche Fehler, derentwegen das Upgrade zuerst fehlgeschlagen war, werden dadurch allerdings **nicht** behoben. Wenn das Upgrade scheitert, wird ein Fehler angezeigt. Die beste Möglichkeit, diesen Fehler zu beseitigen, ist, bei Google danach zu suchen. *Tipp*

**Windows** 

Wird vorbereitet (26%)

Mitlesen, mitreden.

### Tipps und Tricks zu Windows 10

### Computer-Namen ändern leichtgemacht

Um die einzelnen Computer in einem Netzwerk auseinanderhalten zu können, hat jedes Gerät einen eindeutigen Namen – zum Beispiel WIN10-PC. Bei der Installation von Windows wird dieser Name per Zufallsgenerator erzeugt und zugewiesen. Da kommt dann etwas heraus wie beispielsweise DESKTOP-1X5GH6Y.

Damit kann natürlich kein Mensch etwas anfangen. Deswegen kann man als Computer-Administrator den Namen des Geräts auch selbst ändern.

- 1. Als Erstes auf **START, EINSTELLUNGEN** klicken.
- 2. Jetzt zum Bereich **SYSTEM, INFO** wechseln.
- 3. Nun wird hier auf den Knopf **PC UMBENENNEN** geklickt.
- 4. Dann den gewünschten neuen Namen eintippen und auf **WEITER, JETZT NEU STARTEN** klicken.

Fertig! Sobald Windows wieder hochgefahren ist, gilt ab sofort der neue, geänderte Name für das Gerät.

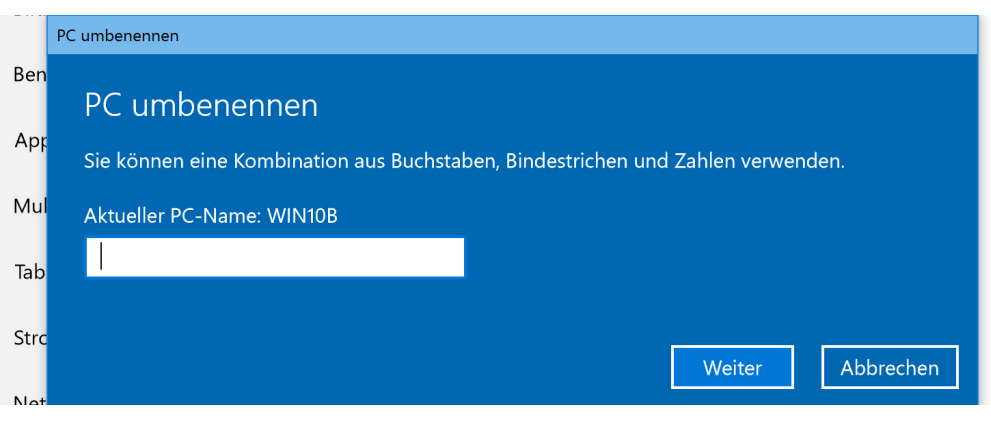

Mitlesen, mitreden.

### Benutzer beim Start des Computers automatisch anmelden

Wer seinen Windows-PC an einem sicheren Ort hat und sich das Leben einfacher machen will, der kann dafür sorgen, dass beim Hochfahren der Login übersprungen und sofort das Benutzerkonto geladen wird.

In Windows 10 wird die automatische Anmeldung kontguriert, indem man zuerst auf **START** klickt und dann in das Suchfeld am unteren Rand netplwiz eintippt. Nach einigen Augenblicken dann oben auf das Such-Ergebnis klicken oder tippen. Jetzt in der Liste das Benutzerkonto markieren, das künftig automatisch angemeldet werden soll.

Dann oben den Haken **BENUTZER MÜSSEN BENUTZERNAMEN UND KENN-WORT EINGEBEN** entfernen und unten mit **OK** bestätigen. Zum Schluss wird noch das aktuelle Kennwort des Benutzerkontos abgefragt, bevor die automatische Anmeldung aktiviert ist.

#### *Tipp*

Ändert sich das Kennwort, zum Beispiel, weil ein Microsoft-Konto verknüpft ist, dessen Kennwort sich geändert hat, muss der Vorgang wiederholt werden.

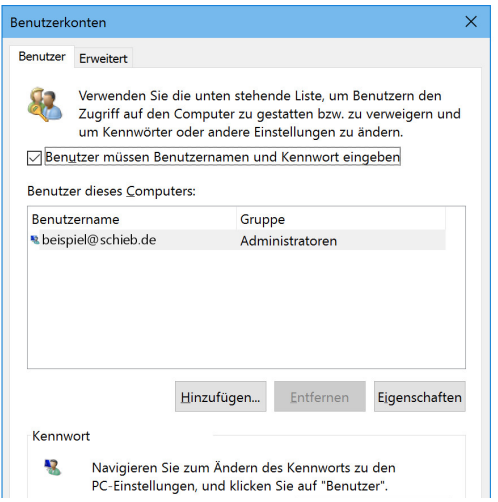

Mitlesen, mitreden.

### Abstand der Desktop-Symbole ändern

Kommen mit der Zeit immer mehr Icons auf dem Desktop hinzu, stellen Windows 10-Nutzer genervt fest: Der vertikale Abstand zwischen den Symbolen ist viel zu groß. Wie man sie wieder enger zusammenrücken lässt – wie bei Windows 7 –, beschreibt dieser Tipp.

Um den vertikalen Abstand der Desktop-Symbole kleiner zu machen, muss man einen Wert in der Registrierungs-Datenbank ändern. Das geht mit den folgenden Schritten:

- 1. Als Erstes wird mit der rechten Maustaste auf den Start-Button geklickt.
- 2. Dann aus dem Kontextmenü den Eintrag **AUSFÜHREN** anklicken.
- 3. Hier wird regedit eingetippt, dann auf **OK** klicken.
- 4. Jetzt links zu folgendem Pfad wechseln: **HKEY\_CURRENT\_USER, CONTROL PANEL, DESKTOP, WINDOWMETRICS**.
- 5. Auf der rechten Seite folgt ein Doppelklick auf **ICONVERTICALSPACING**, um den zugehörigen Wert zu bearbeiten.
- 6. Dann den Wert -1125 eintippen und mit Klick auf **OK** bestätigen.
- 7. Jetzt den Registrierungs-Editor beenden und Windows neu starten – fertig!

Ab sofort haben die Desktop-Icons wieder den gleichen Abstand zueinander wie in früheren Windows-Versionen, etwa Windows 7 und 8.1.

Mitlesen, mitreden.

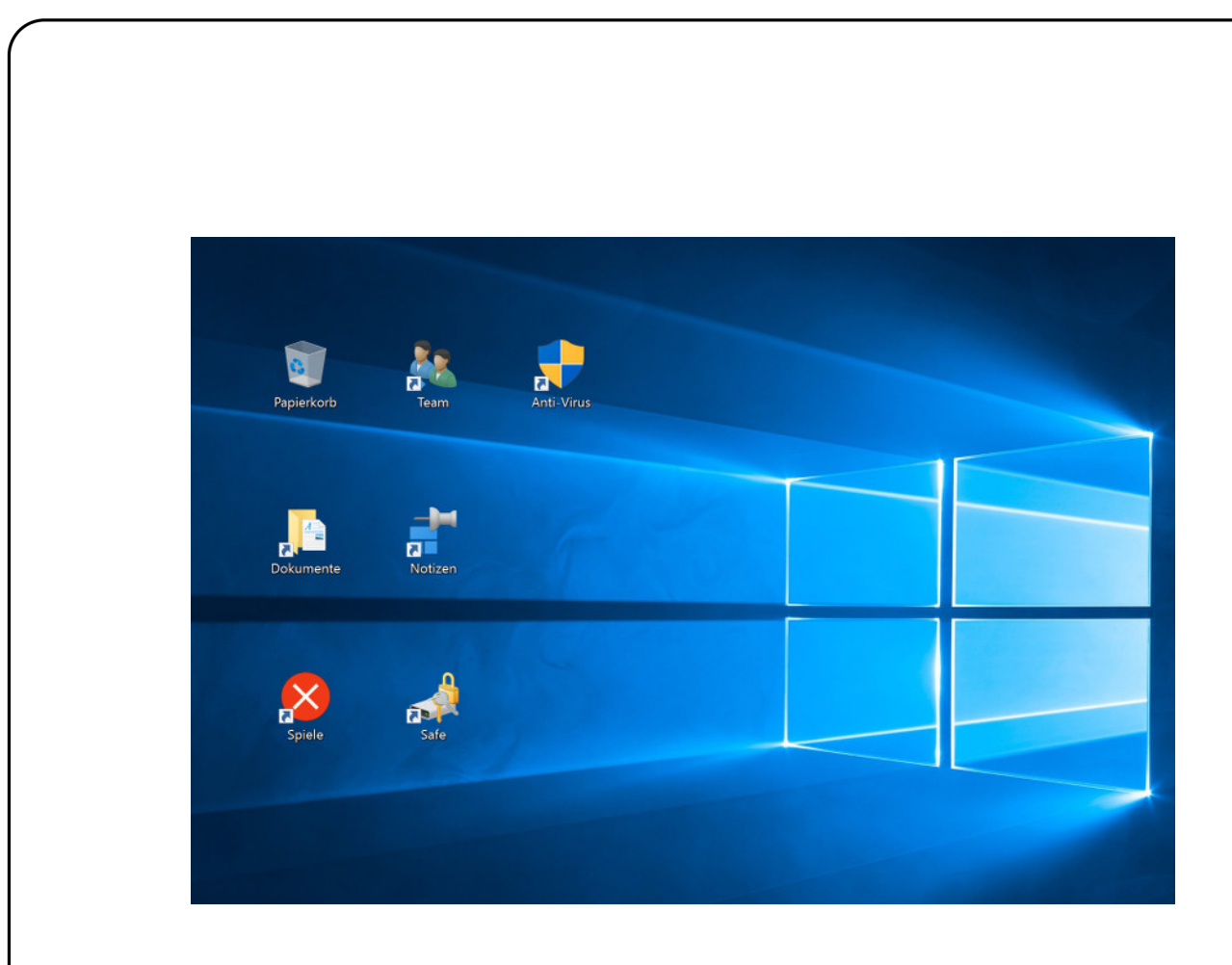

### Inhalte von inaktiven Fenstern scrollen

Wer mit mehreren Fenstern arbeitet und in beiden scrollen will, muss den Fokus immer erst in das jeweils andere Fenster setzen, beispielsweise per Klick auf die Titelleiste. In Windows 10 wird das einfacher. Hier lassen sich auch inaktive Fenster scrollen.

Dazu ändert man eine Option in den System-Einstellungen, indem zuerst auf **START, EINSTELLUNGEN** geklickt wird. Dann zum Bereich **GERÄTE** wechseln und hier den Menüpunkt **MAUS & TOUCHPAD** öffnen.

Auf der jetzt angezeigten Seite findet sich ein Kontrollkästchen namens **INAKTIVE FENSTER BEIM DARAUFZEIGEN SCROLLEN**. Ist sie nicht aktiviert, kann sie hier mit einem Klick eingeschaltet werden.

Mitlesen, mitreden.

### Hardware-Tipps

#### Bluetooth einschalten, Gerät sichtbar machen

Bluetooth geht zulasten des Akkus. Deswegen ist ein Windows-10-Gerät normalerweise per Bluetooth unsichtbar. Will man ein Headset, eine Maus oder ein Smartphone per Bluetooth verbinden, muss man Bluetooth in Windows 10 erst sichtbar machen.

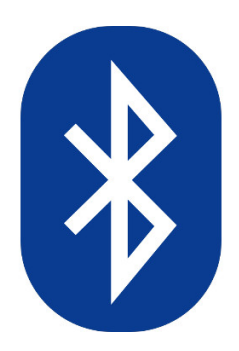

Dazu als Erstes auf **START, EINSTELLUNGEN, GERÄTE** klicken. Dort wird zum Bereich **BLUETOOTH** gewechselt und dann unter der Überschrift **VER-WANDTE EINSTELLUNGEN** auf den Link **ERWEITERTE BLUETOOTH-EINSTELLUN-GEN** geklickt. Auf dem Tab **OPTIONEN** setzt man nun einen Haken bei der Option **BLUETOOTH-GERÄTE KÖNNEN DIESEN COMPUTER ERMITTELN** und bestätigt das per Klick auf **OK**.

Wenn alle Geräte den Windows-10-PC sehen können, bedeutet das nicht, dass sie auch eine Verbindung herstellen können. Denn zum Aufbau einer Verbindung muss man eine PIN eingeben oder eine Taste drücken.

Mitlesen, mitreden.

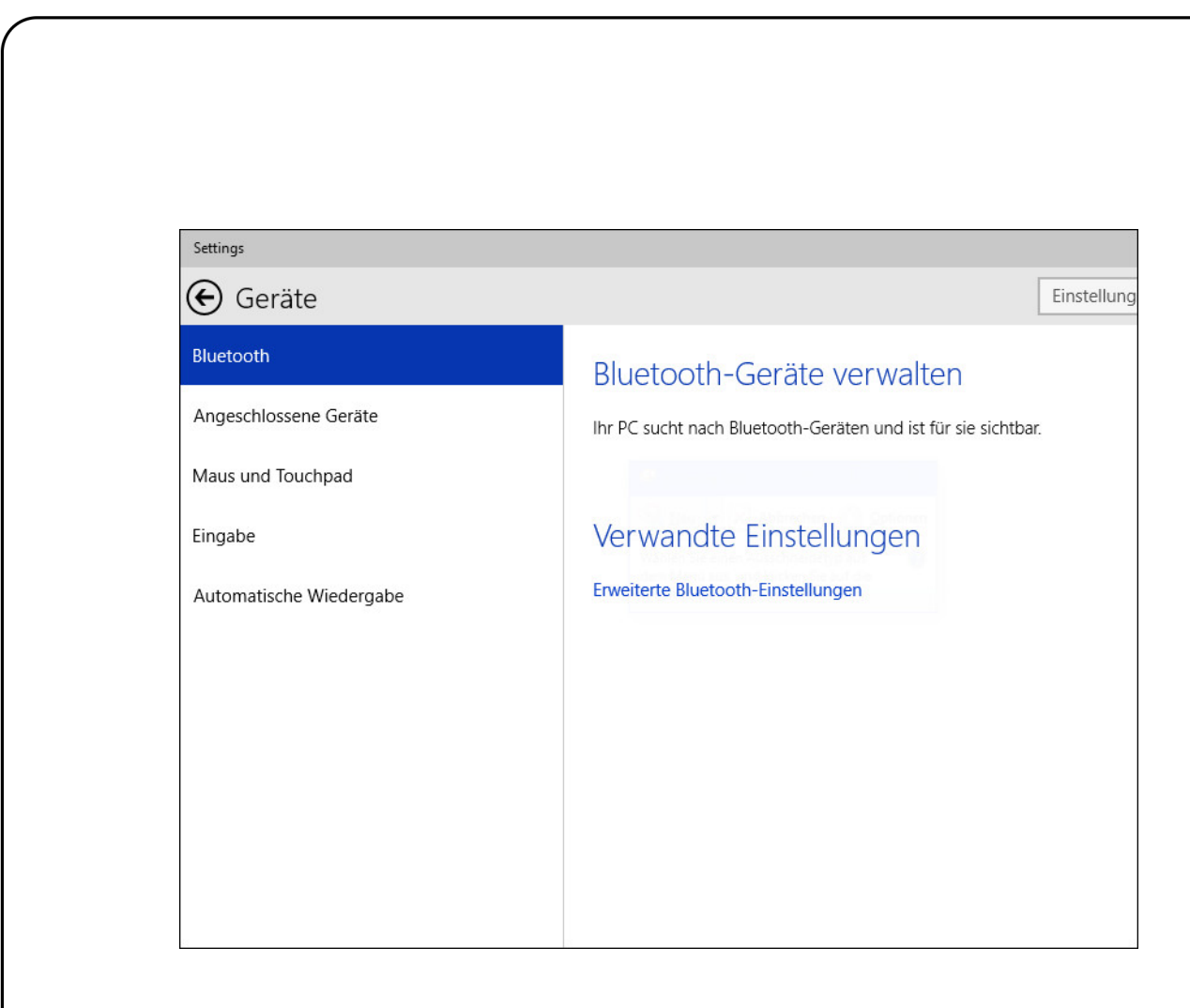

### Sound-Probleme in Windows 10 schnell beheben

Einer der Hauptgründe, weshalb einige lieber mit dem Upgrade auf Windows 10 warten, sind potenzielle Bugs und Fehler, die sie vermeiden wollen. Zum Beispiel, dass bei manchen Geräten der Sound, sprich die Tonausgabe, nicht funktioniert. Dann helfen diese Tipps:

#### **Schritt 1: Bitrate kontrollieren**

Als Erstes klickt man in der rechten unteren Ecke der Taskleiste mit der rechten Maustaste auf das Lautsprecher-Symbol und wählt dann **WIE-DERGABEGERÄTE** aus dem angezeigten Kontextmenü. Jetzt auf das Wiedergabegerät doppelklicken. Anschließend folgt ein Klick auf **ERWEITERT**.

Mitlesen, mitreden.

Hier wird die Bitrate auf 24-Bit/44100Hz oder 24-Bit/192000Hz geändert. Nach dem Klick auf **OK** sollte der Sound jetzt schon wieder funktionieren.

#### **Schritt 2: Treiber aktualisieren**

Falls nicht, kann man mit diesen Schritten neue Treiber installieren:

- 1. Zuerst klickt man mit der rechten Maustaste auf den Start-Button, wählt hier den **GERÄTE-MANAGER**.
- 2. Nun wird der Unterpunkt **AUDIO-, VIDEO- UND GAMECONTROLLER** geöffnet.
- 3. Hier den enthaltenen Soundtreiber mit der rechten Maustaste an, um ihn zu **DEINSTALLIEREN**.
- 4. Nach der Bestätigung wird oben in der Symbolleiste auf das Icon **NACH GEÄNDERTER HARDWARE SUCHEN** geklickt. Windows installiert daraufhin neue Treiber, und die Soundwiedergabe geht wieder wie gewohnt.

### Gewusst wie: Tipps für Profis

#### Neue Tricks mit der Eingabeaufforderung

Der blinkende Strich hinter den Zeichen C:\> – viele erkennen daran sofort die Kommandozeile. Sie ist aus Windows einfach nicht wegzudenken, und hat in Windows 10 sogar neue Tricks auf Lager.

Doch die versteckten Superkräfte wollen erst freigeschaltet werden. Ein Fenster der Eingabeaufforderung wird in Windows 10 geöffnet, indem

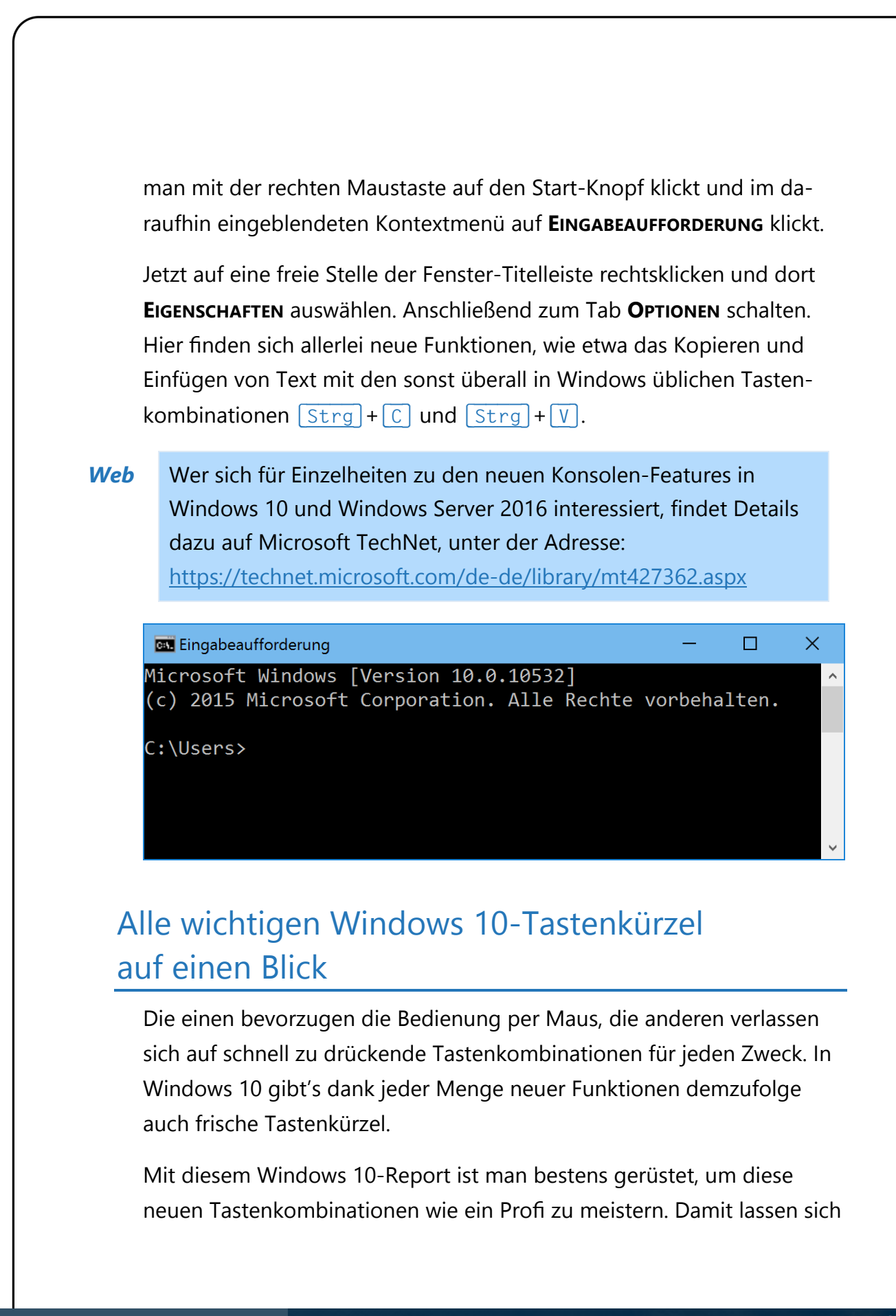

Mitlesen, mitreden.

Apps in Position bringen, Ereignisse auslösen, Einstellungen ändern und vieles mehr – einfach nur durch Drücken von Tasten.

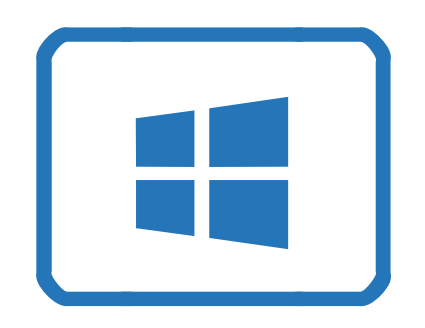

#### **Fenster einrasten lassen**

Das Anordnen von Fenstern hat sich in Windows 10 leicht geändert, was auch die Tastenkürzel betrifft. App-Fenster können auf jeder Seite des Bildschirms angedockt werden, wie schon bei Windows 8. Sie können aber auch in Vierteln angeordnet werden, sodass man 4 Fenster gleichzeitig im Blick hat.

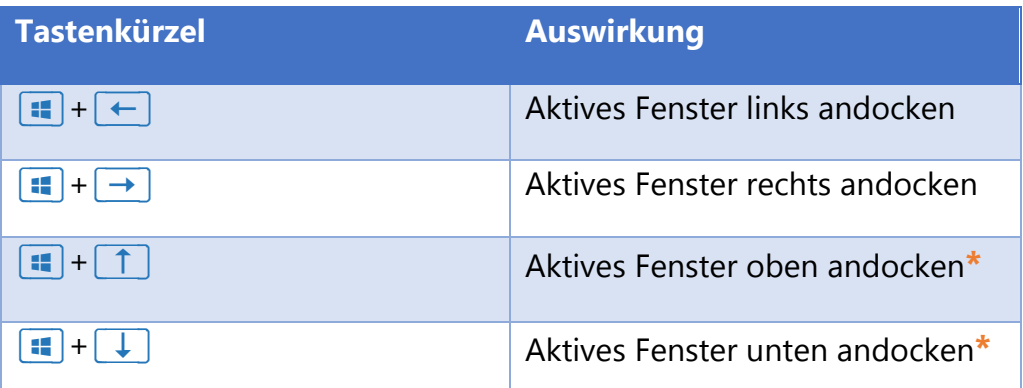

**\*** Diese Tastenkombinationen funktionieren nach vorherigem Andocken links oder rechts.

Mitlesen, mitreden.

Dockt man ein Fenster am Bildschirmrand oder in einem Viertel des Monitors an, schlägt Windows 10 automatisch eine der offenen Apps vor, die in den freien Raum auf dem Desktop eingepasst werden kann. *Tipp*

#### **Virtuelle Desktops**

Eine der interessantesten Neuerungen bei Windows 10 ist die Einführung von virtuellen Desktops. Die vergrößern die Arbeitsfläche des Nutzers um ein Vielfaches.

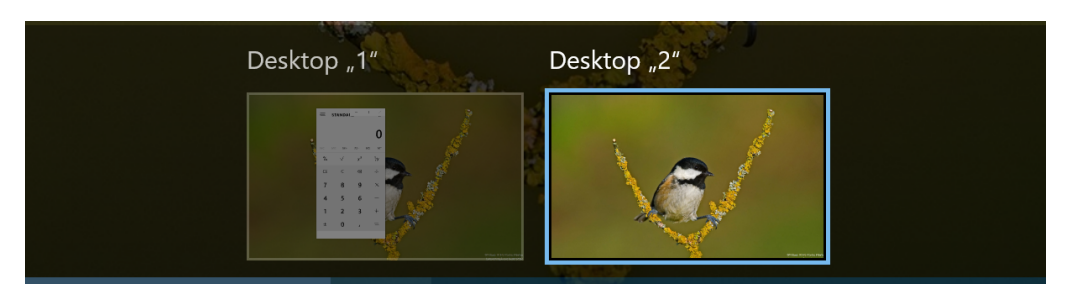

Das ist so, als hätte man weitere, unsichtbare Monitore. Dabei zeigt zwar jeder virtuelle Desktop andere Fenster an, doch Verknüpfungen und das Hintergrundbild sind überall identisch.

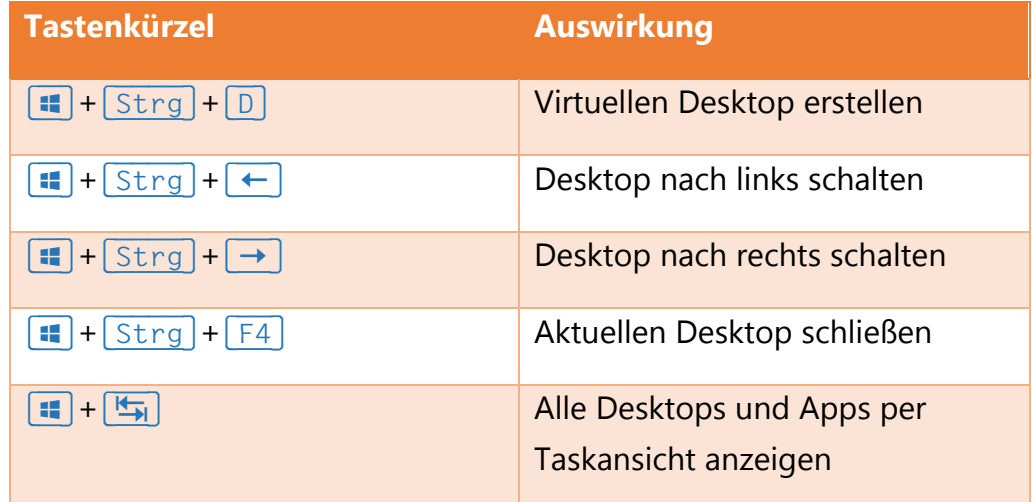

Mitlesen, mitreden.

#### **Cortana und Einstellungen**

Wer nicht immer "Hey Cortana!" sagen will, kann die persönliche Assistentin auch per Tastatur bedienen. Hier eine Übersicht der möglichen Tastenkombinationen dafür:

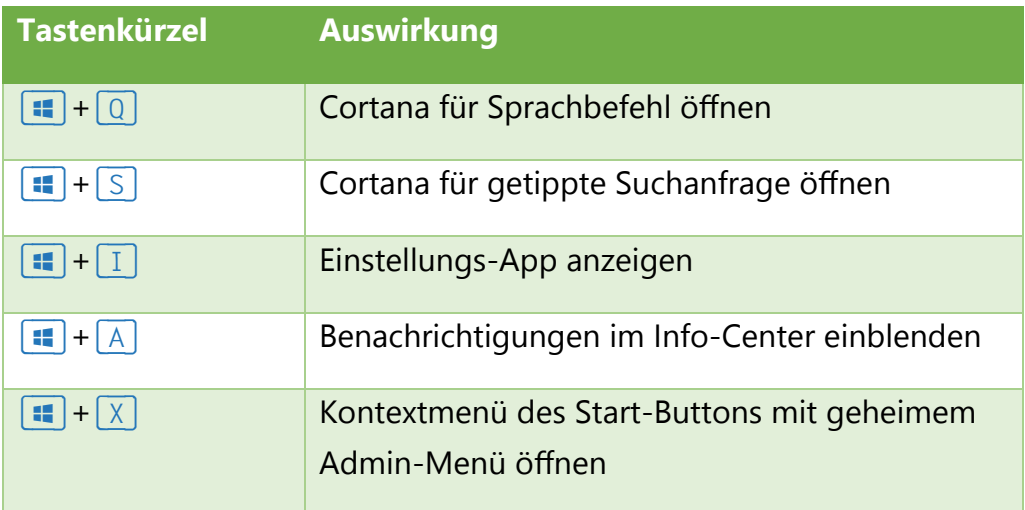

#### **Eingabeaufforderung**

Auch die Eingabeaufforderung wurde für Windows 10 runderneuert und versteht sich jetzt auch Tastenkürzel. Um sie zu nutzen, klickt man mit der rechten Maustaste auf die Titelleiste des Eingabeaufforderungs-Fensters, und wählt dann **EIGENSCHAFTEN**. Auf dem Tab **OPTIONEN** wird dann der Haken bei **LEGACYKONSOLE VERWENDEN** entfernt (!) und bei **STRG-TASTENKOMBINATIONEN AKTIVIEREN, AUSWAHL DES ZEILENUMBRUCHS AKTIVIEREN** sowie **ERWEITERTE TEXTAUSWAHLTASTEN** gesetzt.

Mitlesen, mitreden.

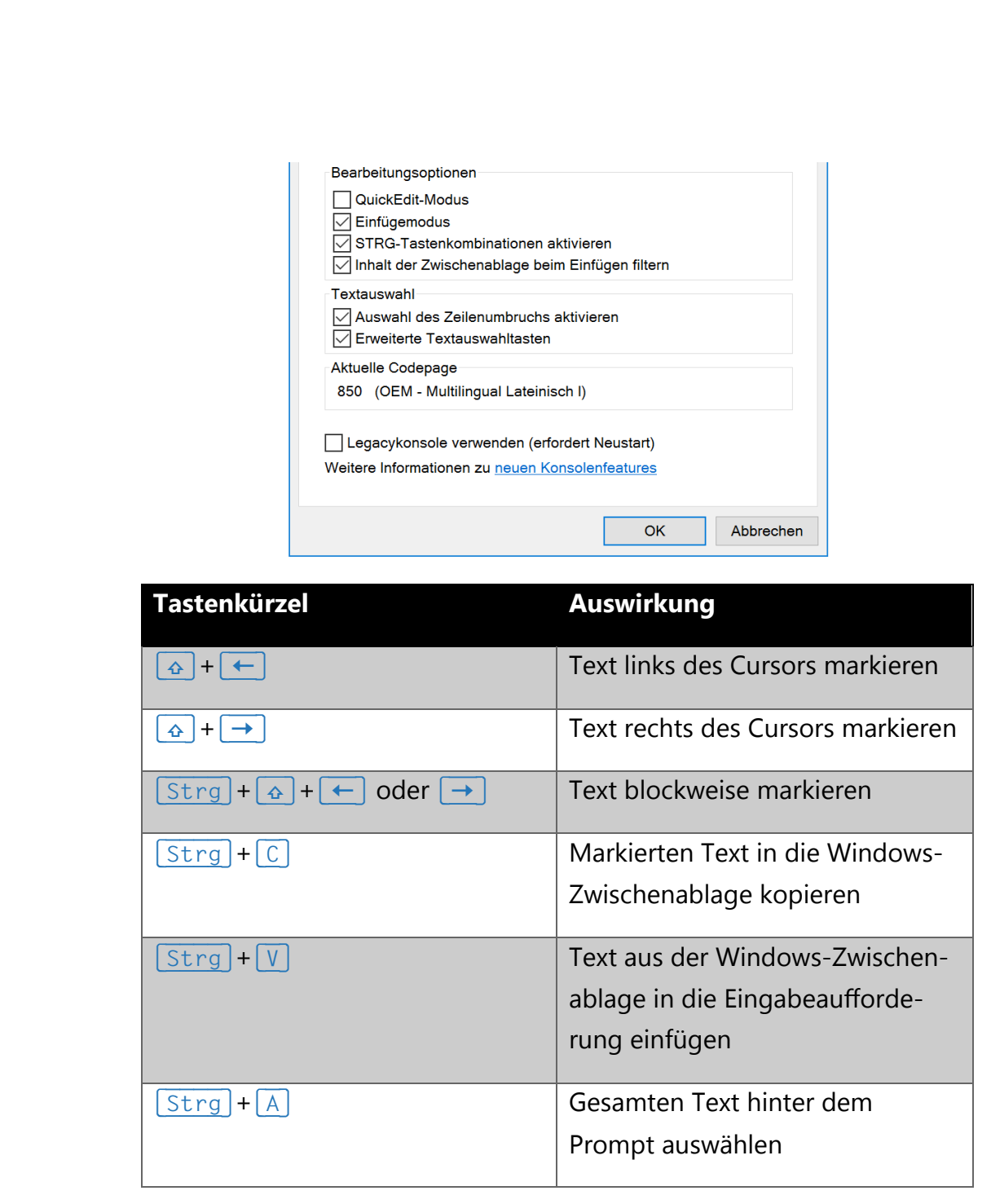

#### **Klassiker, die auch in Windows 10 funktionieren**

Neben all den neuen Windows 10-Tastenkombinationen gibt es jede Menge alter Klassiker, die schon viele Versionen des Betriebssystems überdauert haben und immer noch wirklich hilfreich sind. Mit den folgenden Tastenkürzeln kommt man in der Benutzeroberfläche klar:

Mitlesen, mitreden.

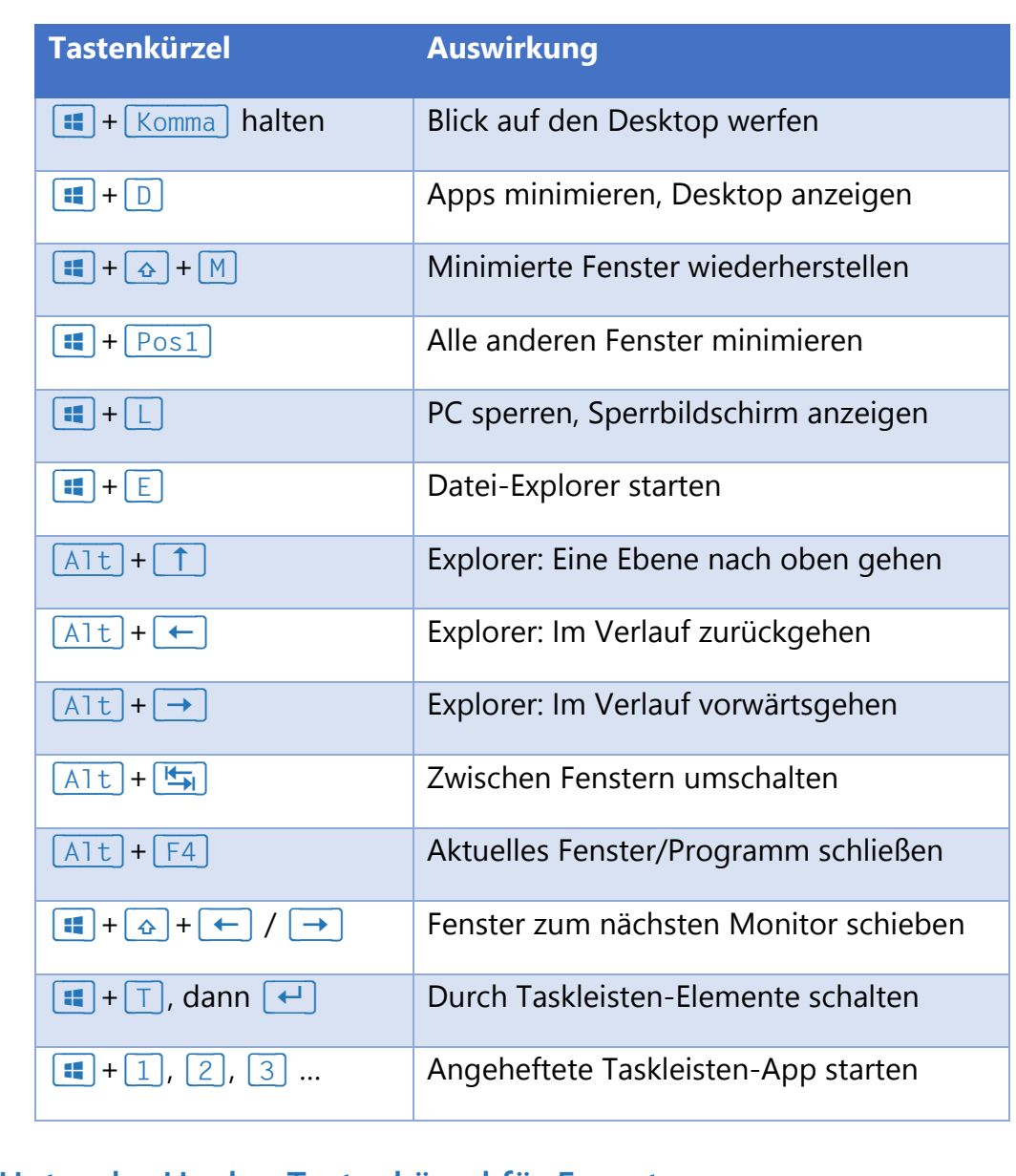

#### **Unter der Haube: Tastenkürzel für Experten**

Mit den folgenden Tastenkombinationen kann man Funktionen von Windows entsperren, von denen manch einer nicht einmal wusste, dass sie möglich sind.

```
Vorsicht!
```
Immer **vor** dem Drücken Gehirn einschalten, sonst kann es Probleme geben.

Mitlesen, mitreden.

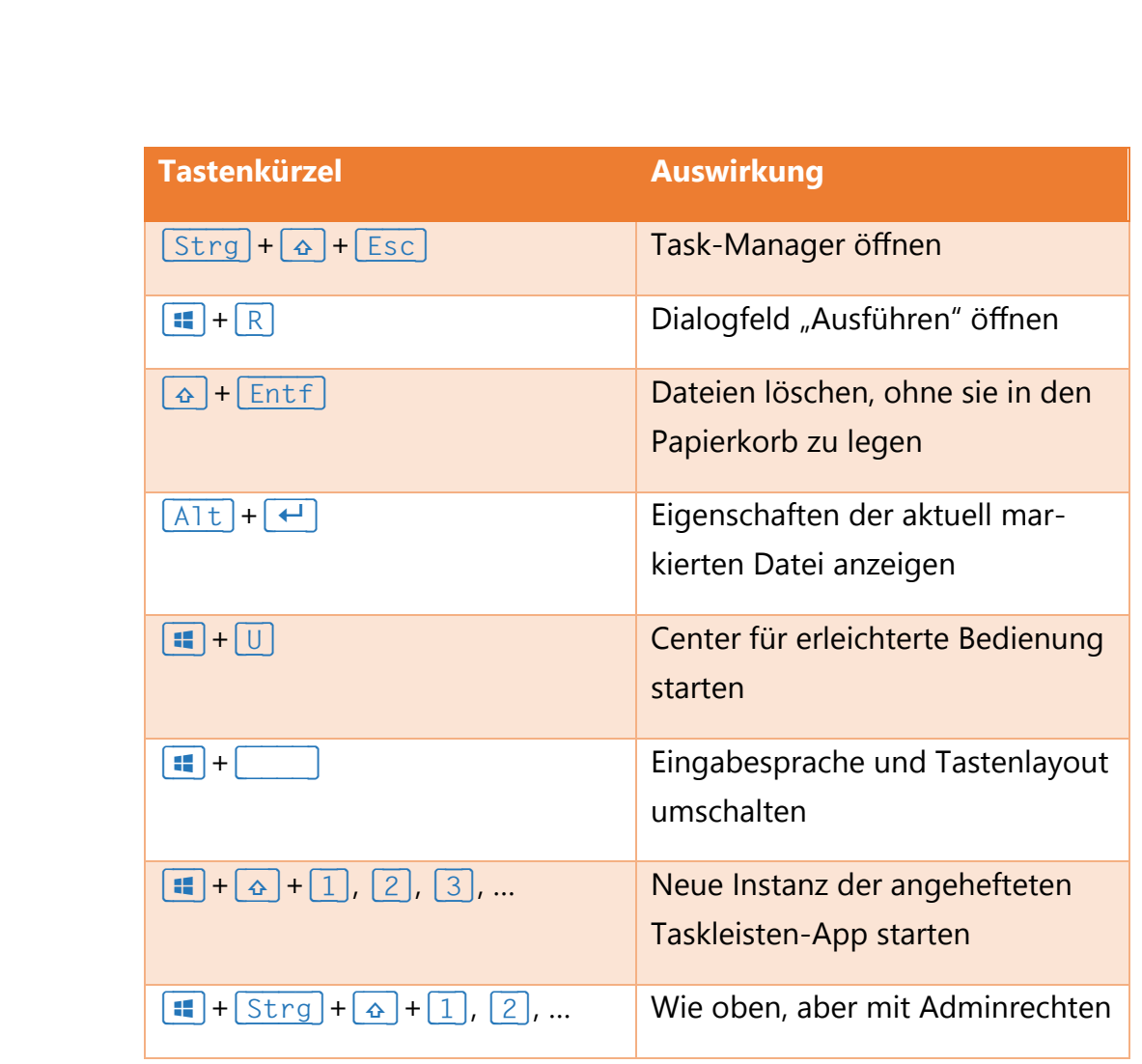

#### **Tastenkürzel für Bilder, Video und Anzeige**

Wie zu erwarten, ist Windows 10 ein sehr visuelles System. Deswegen stehen dem Nutzer Tastenkombinationen zur Verfügung, mit denen sich beispielsweise Bildschirmfotos machen lassen, Aktivität auf dem Monitor als Video aufgezeichnet werden kann, und sich die Anzeige zoomen lässt.

*Tipp*

Damit man den Bildschirm per "Game DVR" als Videodatei aufnehmen kann, muss ein passender Grafiktreiber installiert sein.

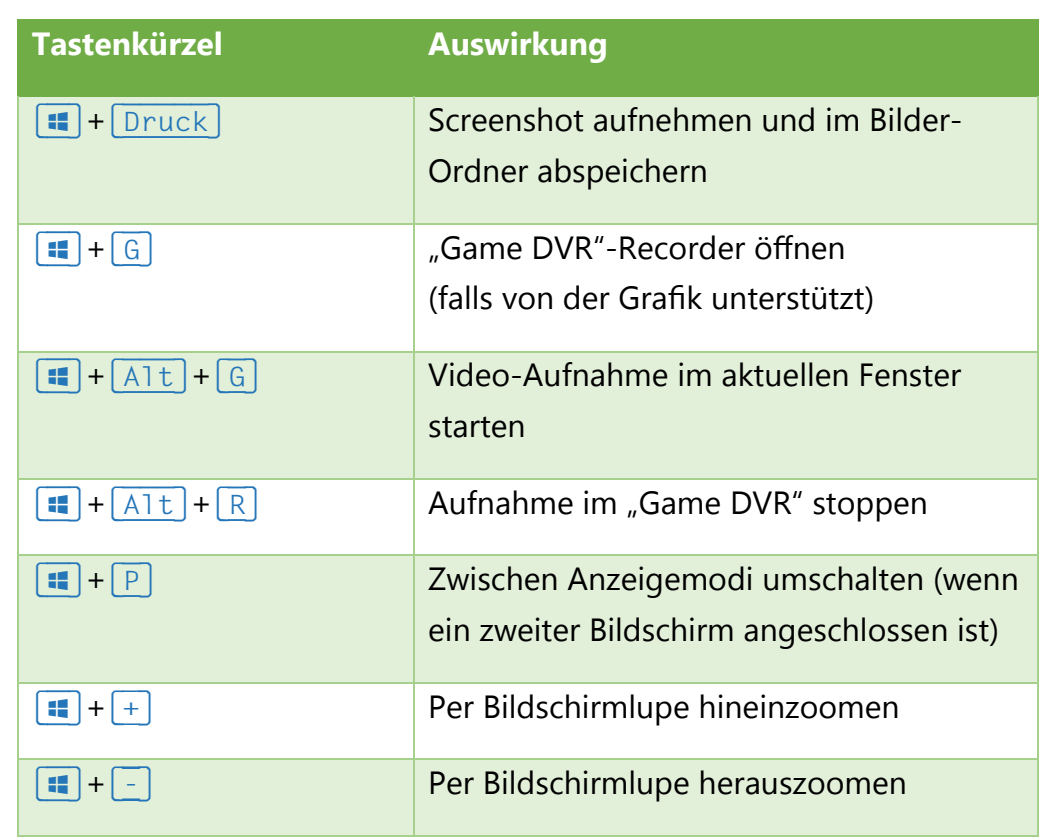

Mitlesen, mitreden.

Der **Windows10-Report** ist eine Reihe exklusiver Reports für Abonnenten. Ich möchte Sie bitten, die Tipps, Tricks und Hintergrundtexte vertraulich zu behandeln und insbesondere, diese nicht weiterzugeben.

Windows 10 Report

Mehr Infos über den Windows 10-Report: www.windows-report.de

**Wichtiger Hinweis:** Sollten Sie Abonnent sein und den Report abbestellen wollen (was ich

nicht hoffe), so rufen Sie bitte den Abo-Bereich des gewählten Zahlungsdienstes auf (also zum Beispiel www.digistore24.com). Sie haben bei der Registrierung eine Bestätigung erhalten, die den passenden Link enthält. Eine Kündigung ist selbstverständlich jederzeit und ohne Nennen von irgendwelchen Gründen möglich – aber eben nur hier.

Dieser Report ist urheberrechtlich geschütztes Eigentum. Die unerlaubte Verbreitung, auch auszugsweise, wird überwacht und bei Zuwiderhandlung straf- und zivilrechtlich verfolgt.

#### **Impressum:**

Jörg Schieb Humboldtstr. 10 40667 Meerbusch www.schieb-report.de

Autor dieses Reports: Jörg Schieb Realisiert durch: Ann + J.M. Trotz sorgfältiger Prüfung kann keine Haftung über die in diesem Report vermittelten Informationen übernommen werden. Die Überprüfung der einzelnen Informationen obliegt jedem einzelnen Leser.